# <span id="page-0-0"></span>**Moniteur à écran plat Dell™ U3014**

[Guide d'utilisation](#page-1-0) 

[Réglage de la résolution d'affichage sur 2560 X 1600 \(maximum\)](#page-2-0)

**Les informations présentes dans ce document sont sujettes à modification sans avis préalable.**  © **2013 Dell Inc. Tous droits réservés.**

La reproduction de ces contenus de toute manière que ce soit et sans la permission écrite de Dell Inc. est strictement interdite.

Marques de commerce utilisées dans ce texte : Dell et le logo DELL sont des marques de commerce de Dell Inc; Microsoft et Windows sont des marques commerciales ou des marques commerciales déposées de Microsoft Corporation marque déposée par Intel Corporation aux Etats-Unis et dans d'autres pays; AVI sont des marques de commerce de Advanced Micro Devices, Inc; ENERGY STAR est une marque commerciale déposée par U.S. Environmental Protection A a déterminé que ce produit est conforme aux directives d'ENERGY STAR pour son efficacité énergétique.

D'autres marques commerciales et appellations commerciales peuvent être utilisées dans ce document pour faire référence soit aux entités revendiquant les marques et les appellations soit à leurs produits. Dell Inc. désavou appellations commerciales autres que les siennes.

**Modèle U3014t**

**Février 2013 Rev. A01**

# <span id="page-1-0"></span>**Guide Utilisateur du moniteur à écran plat Dell™ U3014**

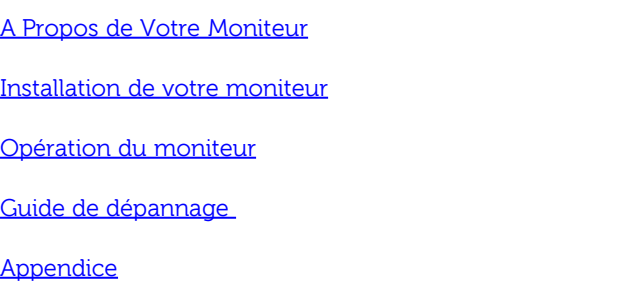

### **Remarques, Avertissements et Mises en garde**

**REMARQUE:** Une REMARQUE indique des informations importantes qui vous aideront à mieux utiliser votre ordinateur.

**AVERTISSEMENT:** Un AVERTISSEMENT attire votre attention sur un risque potentiel vis-à-vis du matériel ou une perte de données et vous indique comment éviter tout problème.

**MISE EN GARDE: Une MISE EN GARDE attire votre attention sur un risque potentiel vis-à-vis de vos biens, sur des dommages corporels voire sur un danger de mort.**

**Les informations présentes dans ce document sont sujettes à modification sans avis préalable. © 2013 Dell Inc. Tous droits réservés.**

La reproduction de ces contenus de toute manière que ce soit et sans la permission écrite de Dell Inc. est strictement interdite.

Marques de commerce utilisées dans ce texte : Dell et le logo DELL sont des marques de commerce de Dell Inc; Microsoft et Windows sont des marques commerciales ou des marques commerciales déposées de Microsoft Corporation marque déposée par Intel Corporation aux Etats-Unis et dans d'autres pays; AVI sont des marques de commerce de Advanced Micro Devices, Inc; ENERGY STAR est une marque commerciale déposée par U.S. Environmental Protection A a déterminé que ce produit est conforme aux directives d'ENERGY STAR pour son efficacité énergétique.

D'autres marques commerciales et appellations commerciales peuvent être utilisées dans ce document pour faire référence soit aux entités revendiquant les marques et les appellations soit à leurs produits. Dell Inc. désavou appellations commerciales autres que les siennes.

**Modèle U3014t**

**Février 2013 Rev. A01**

## <span id="page-2-0"></span>**Installation de votre moniteur**

**Moniteur à écran plat Dell™ U3014**

## **Réglage de la résolution d'affichage sur 2560 X 1600 (maximum)**

Pour des performances d'affichage optimales en utilisant les systèmes d'exploitation Microsoft® Windows®, configurez la résolution d'affichage sur 2560 X 1600 pixels en effectuant les étapes suivantes:

Sous Windows Vista<sup>®</sup>, Windows<sup>®</sup> 7 ou Windows<sup>®</sup> 8:

- 1. Pour Windows® 8 uniquement, sélectionnez le bouton Bureau pour changer au bureau classique.
- 2. Faites un clic droit sur le bureau et sélectionnez **Résolution d'écran**.
- 3. Déplacez la barre de curseur vers la droite en appuyant et en maintenant enfoncé le bouton gauche de la souris et réglez la résolution de l'écran sur **2560 X 1600**.
- 4. Cliquez sur **OK**.

Si vous ne voyez pas la résolution recommandée en option, vous avez peut-être besoin de mettre à jour votre pilote graphique. Veuillez choisir le scénario ci-dessous qui décrit le mieux le système d'ordinateur que vous utilisez, et suivez les étapes fournies.

REMARQUE : Si une tablette ou un lecteur DVD/Blu-Ray sont connectés, la résolution de sortie maximale peut être limitée à 1920 x 1080. Dans ce cas, veuillez régler le paramètre vidéo dans l'OSD du moniteur sur 1:1 si vous souhaitez obtenir la résolution originale de la tablette (des bandes noires peuvent s'afficher sur les côtés de l'écran dans ce cas).

**REMARQUE :** Selon votre carte graphique, les connexions utilisant le HDMI peuvent ne prendre en charge que des résolutions allant jusqu'à **2560 X 1600**.

- **1: [Si vous avez un ordinateur de bureau Dell™ ou un ordinateur portable Dell™ avec accès à Internet.](#page-68-0)**
- **2: [Si vous avez un ordinateur de bureau, portable ou une carte graphique non Dell™.](#page-69-0)**

## <span id="page-3-0"></span>**À Propos de Votre Moniteur**

**Guide Utilisateur du moniteur à écran plat Dell™ U3014**

- G [Contenu de l'emballage](#page-3-1)
- [Caractéristiques du produit](#page-5-0) ۰
- ۰ [Identifification des pièces et contrôles](#page-6-0)
- [Spécifications du moniteur](#page-9-0) ۰
- [Capacité Plug and Play](#page-14-0) ۰
- [Interface Universal Serial Bus \(USB\)](#page-14-1) ۰
- [Spécifications du lecteur de cartes](#page-16-0) ۰
- ۰ [Politique de qualité relative aux pixels des moniteurs LCD](#page-17-0)
- [Lignes directrices relatives à la maintenance](#page-17-1) o

#### <span id="page-3-1"></span>**Contenu de l'emballage**

Votre moniteur est livré avec les éléments indiqués ci-dessous. Assurez-vous que tous les éléments sont présents et contactez Dell si quoi que ce soit manque.

Ø **REMARQUE :** Certains éléments sont en option et peuvent ne pas être expédiés avec votre moniteur. Certaines fonctionnalités ou accessoires peuvent ne pas être disponibles dans certains pays.

**ZA REMARQUE :** Ceci est valable pour un moniteur avec un stand. Lorsque stand autre est acheté, s'il vous plaît vous référer au guide d'installation correspondant stand pour mettre en place des instructions.

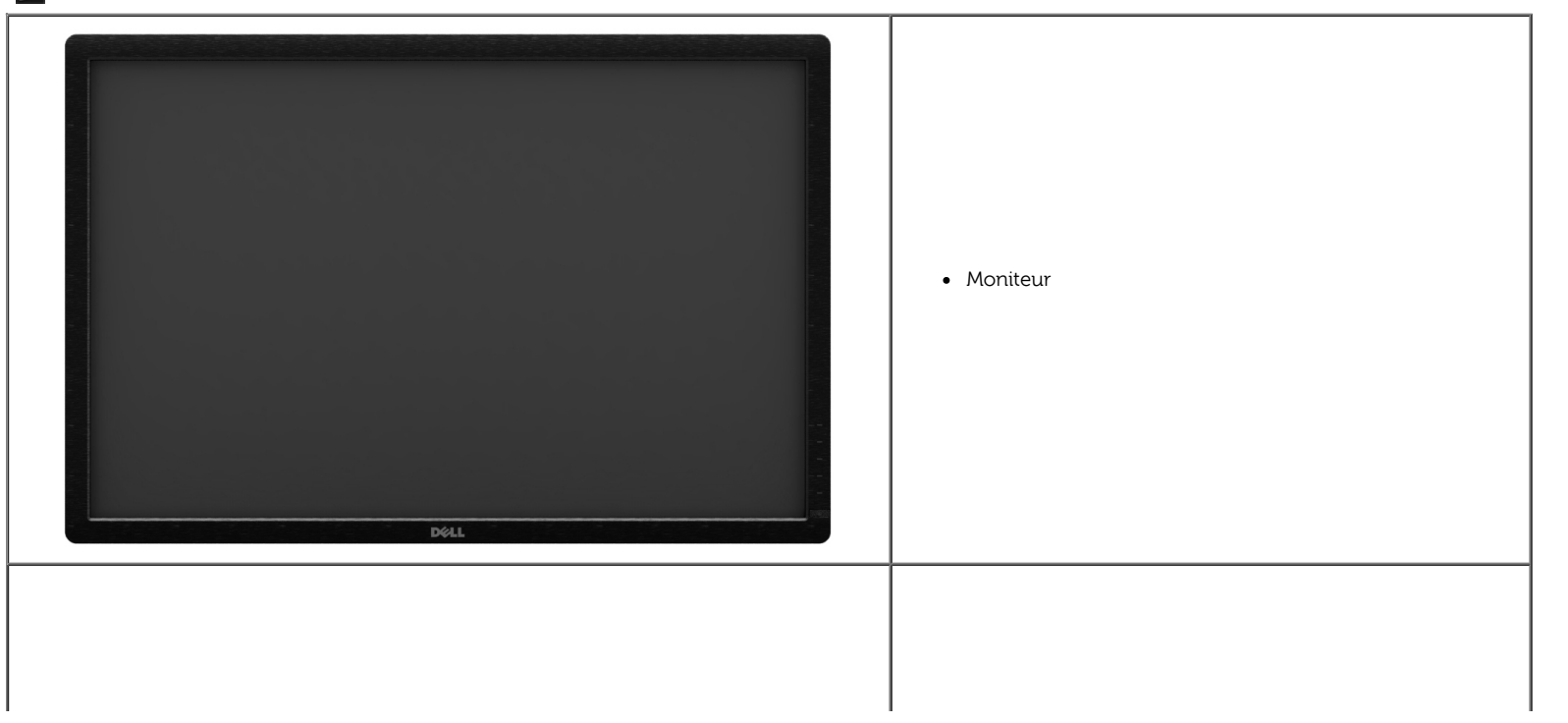

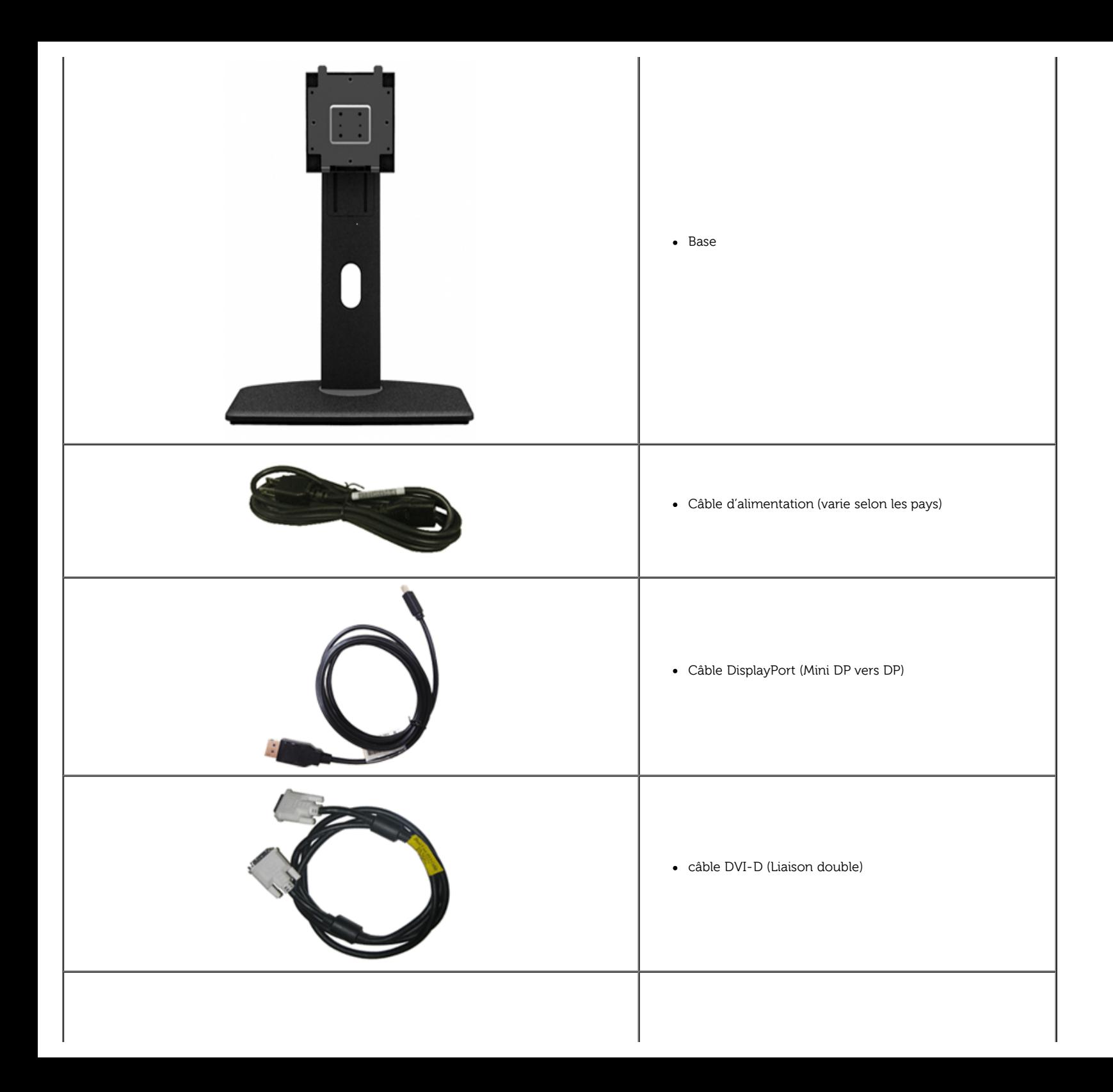

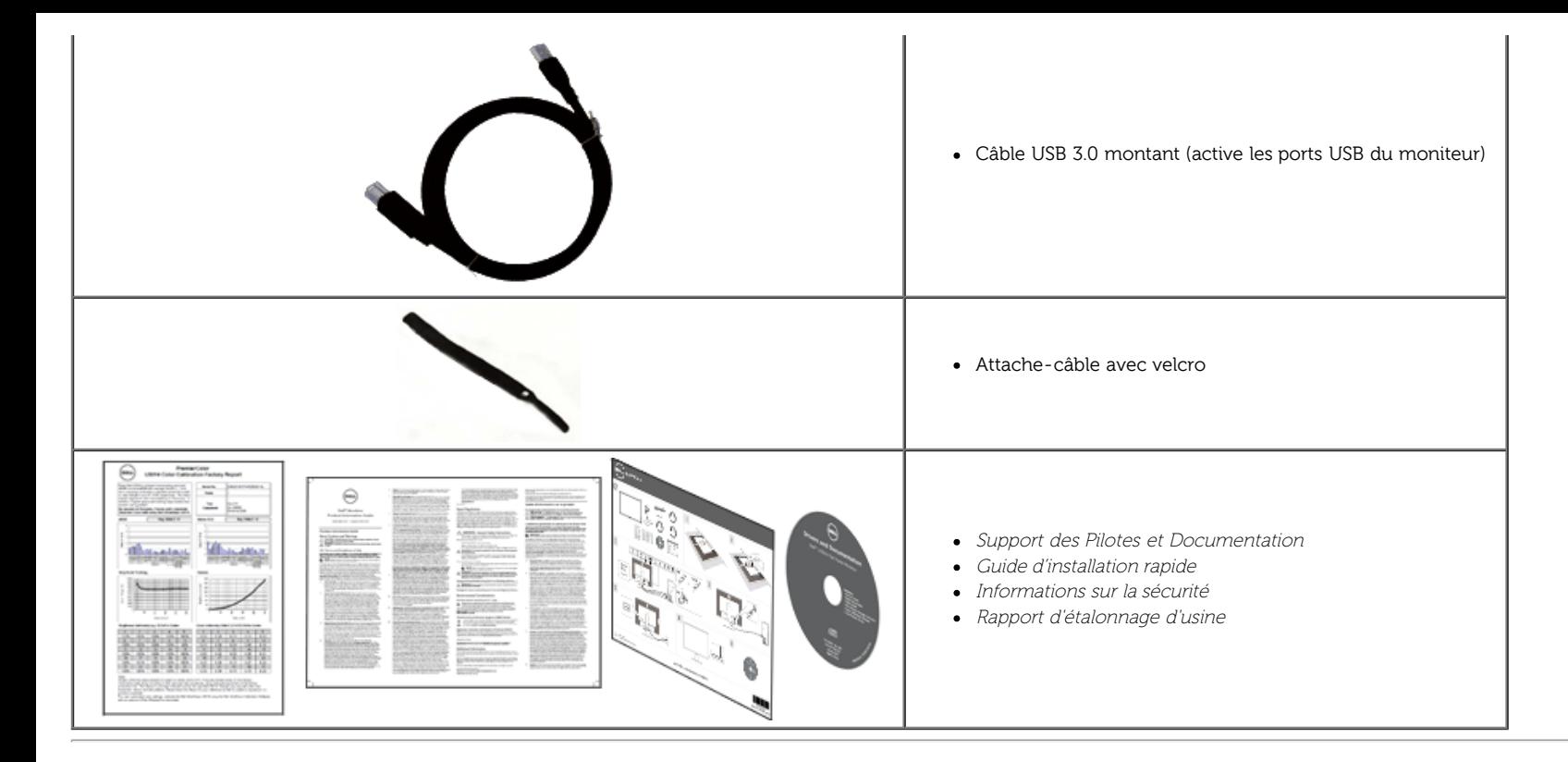

#### <span id="page-5-0"></span>**Caractéristiques du produit**

L'écran panneau plat **U3014** a une matrice active, un transistor en couche mince (TFT), un affichage à cristaux liquides (ACL). Les principales caractéristiques du moniteur sont les suivantes :

- Tailles d'affichage de 75,62 cm (29,77 pouces) de diagonale. Résolution de 2560 x 1600, plus un support plein écran pour les résolutions plus faibles.
- Grand angle de visionnement pour pouvoir regarder le moniteur depuis une position assise ou debout ou tout en se déplaçant d'un côté à l'autre.
- Capacités d'inclinaison, de pivotement et d'extension verticale.
- Une gamme de solutions de montage avec des orifices de fixation à écartement de 100 mm VESA™ (Video Electronics Standards Association) et pied amovible.
- Capacité Plug and play si votre système la prend en charge.
- Réglages de l'affichage de l'écran (OSD) pour une facilité de configuration et l'optimisation de l'écran.
- Le support du logiciel et de la documentation comprend un fichier d'information (INF), un fichier de correspondance de couleur image (ICM), l'application logicielle Dell Display Manager, un logiciel d'étalonnage des couleu et la documentation du produit.
- Fente du verrouillage de sécurité.
- Capable de gestion des actifs.
- Capacité de basculer des proportions d'images large en standard tout en maintenant la qualité d'image.
- Ecrans certifiés TCO.
- Logiciel Dell Display Manager inclus (sur le CD fourni avec le moniteur).
- Verre sans arsenic, et sans mercure pour le panneau seulement.
- Taux de contraste dynamique élevé (2 000 000:1).
- BFR / PVC réduits.
- La Jauge d'énergie indique le niveau d'énergie consommée par le moniteur en temps réel.
- Classé EPEAT d'Or.
- Fonction d'économie d'énergie pour la conformité à la norme Energy Star.
- Compatible avec Adobe et les normes de couleurs sRVB.
- Source en entrée sRGB et Adobe RGB calibrée en usine pour le tout nouveau moniteur Dell U3014. Mode couleur personnalisé dédié (contrôle de couleur sur 6 axes) pour la Saturation , la Teinte, le Gain (RGB) et la Compensation (RGB).
- Traitement interne sur 12 bits ayant testé le HDMI avec couleurs profondes (12 bits).
- 12-bit internal processing with 14-bit LUT.
- Lecteur de carte USB 3.0 (SD / Mini SD, MS / HSMD / MSPro, MMC).
- Prise en charge de DVI-D, DisplayPort, Mini DisplayPort, HDMI, DP1.1a, DP 1.2 MST (aussi connu sous le nom de DP Daisy Chain) et HBR2 (le réglage d'usine par défaut est DP1.1a). Pour activer MST, référez-vous aux instructi de la section "[Connexion du moniteur pour la fonction DP MST"](#page-18-0).
- Prise en charge des modes de sélection Picture by Picture (PBP) et Picture in Picture (PIP).

#### <span id="page-6-0"></span>**Identifification des pièces et contrôles**

#### **Vue de Face**

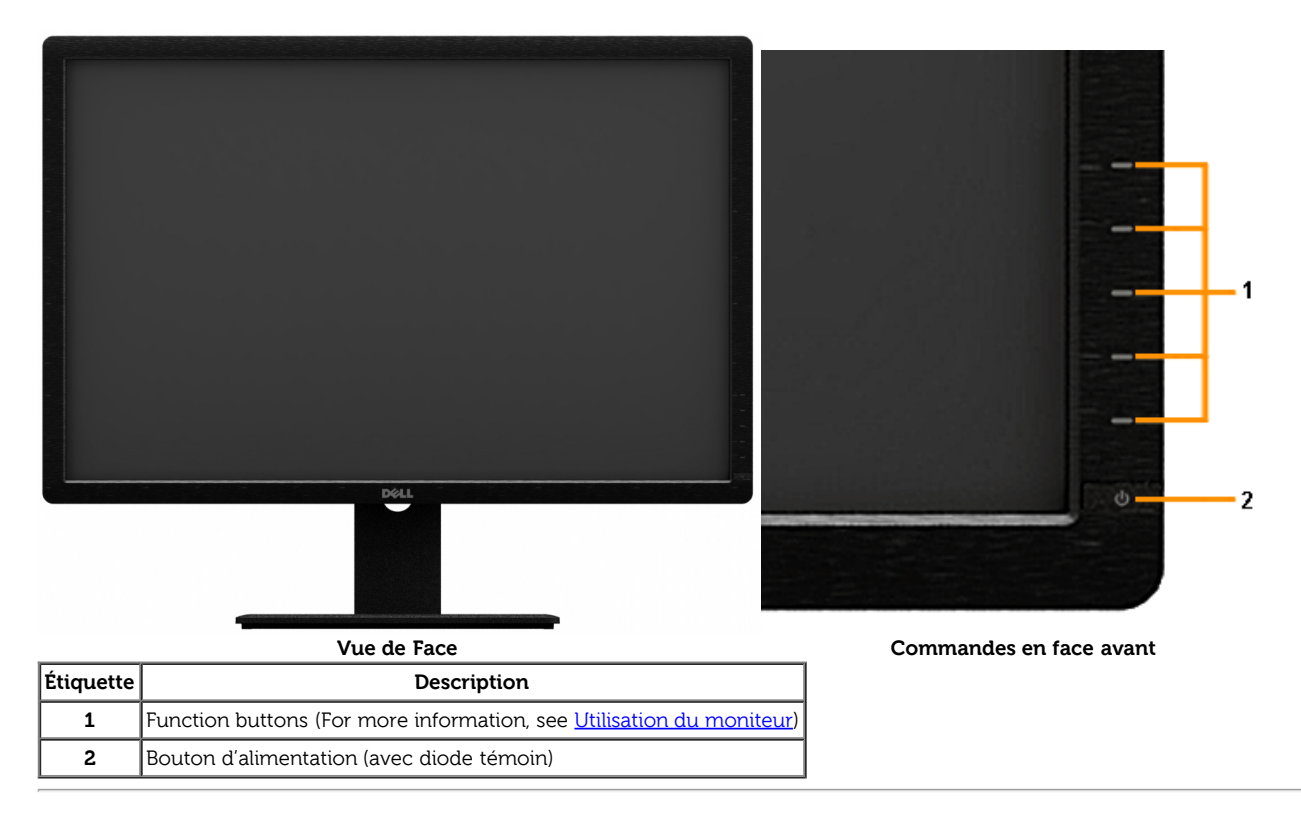

#### **Vue Arrière**

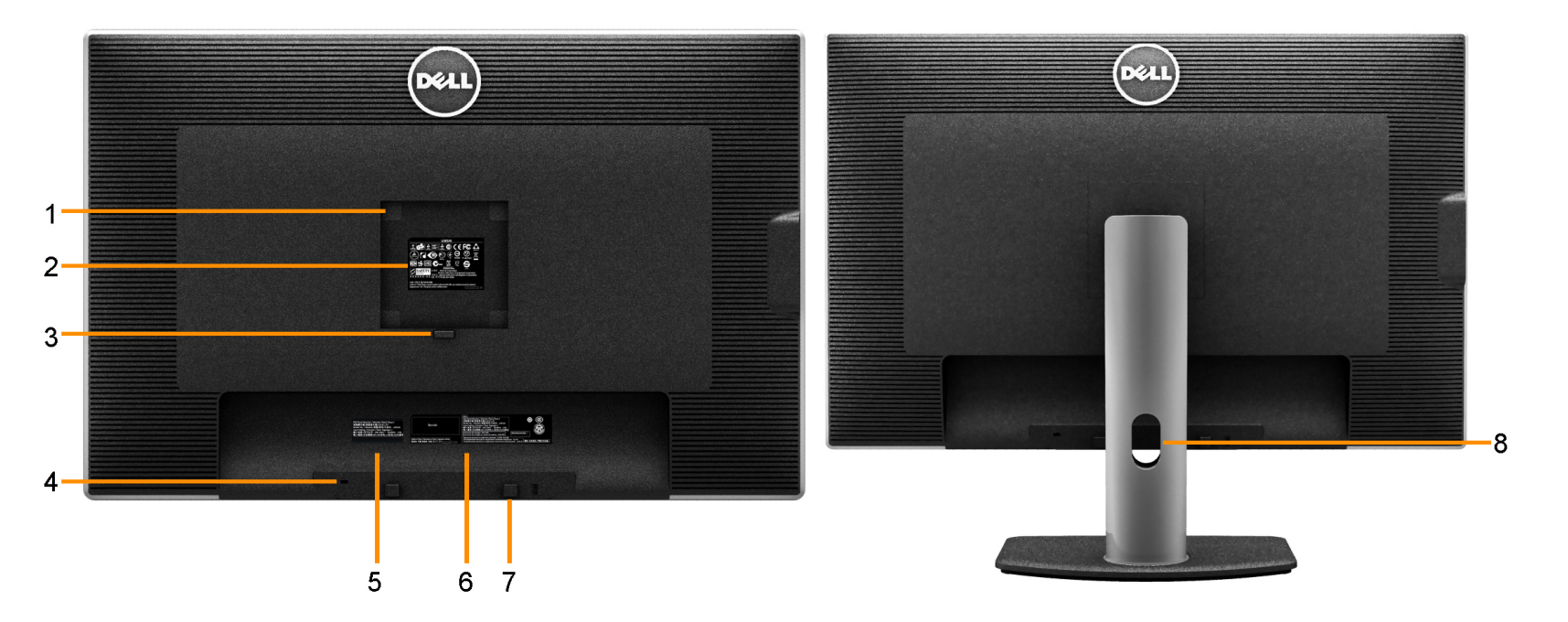

**Vue arrière Vue arrière avec base du moniteur**

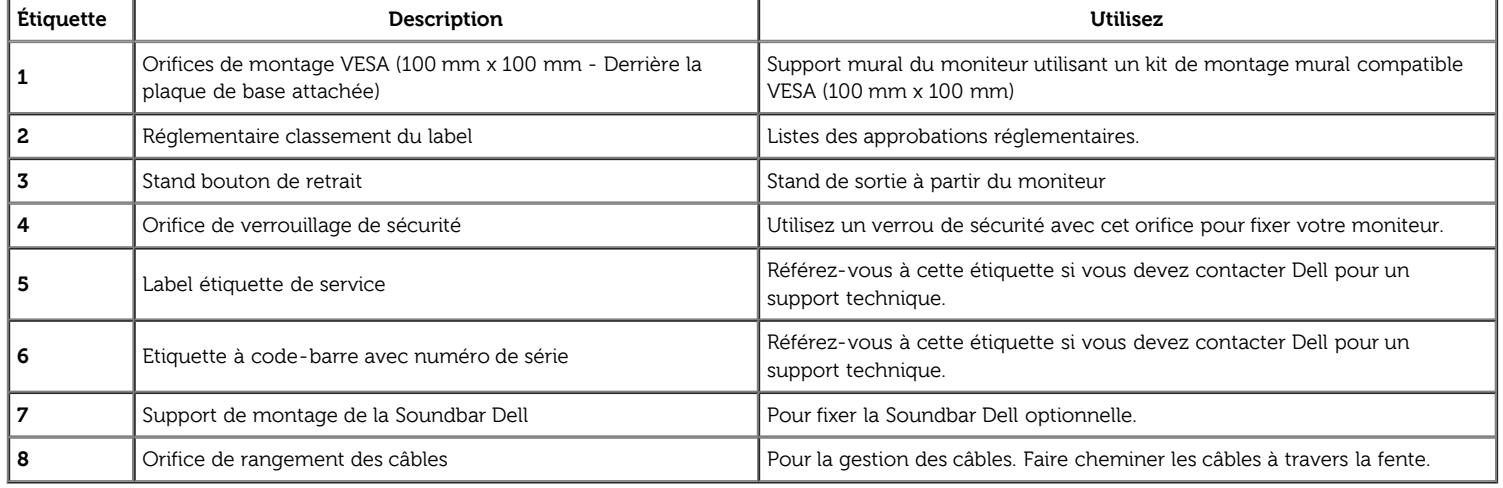

#### **Vue Latérale**

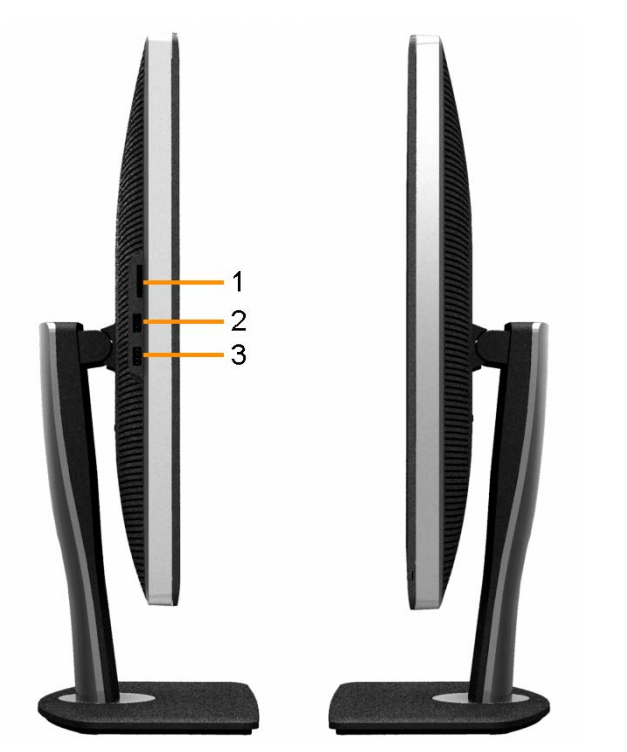

**Vue de gauche Vue de droite**

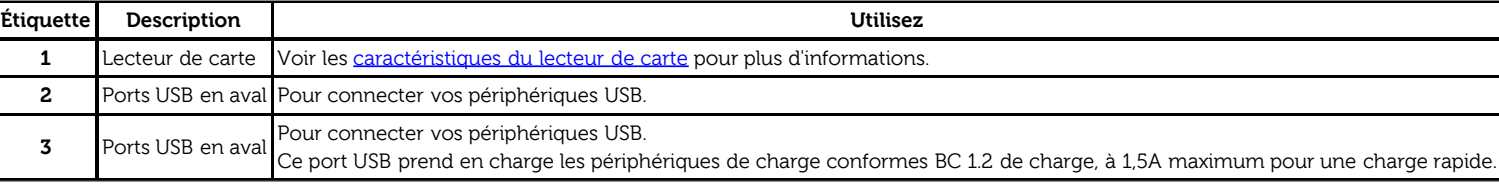

#### <span id="page-9-1"></span>**Vue de Dessous**

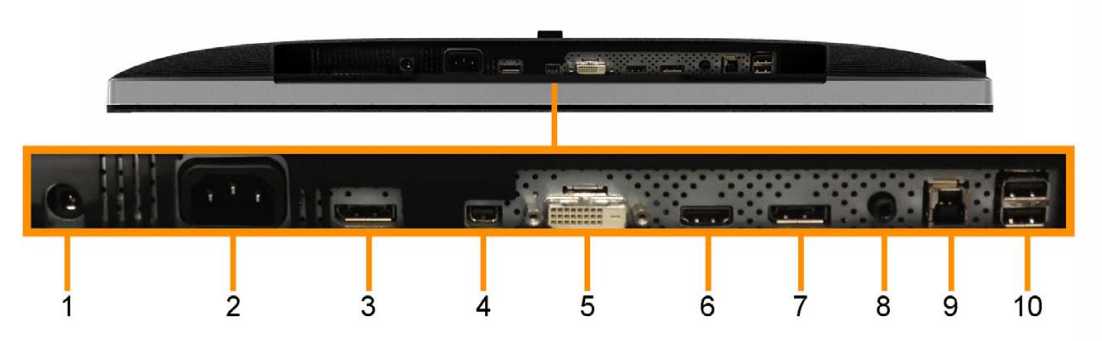

**Vue de dessous**

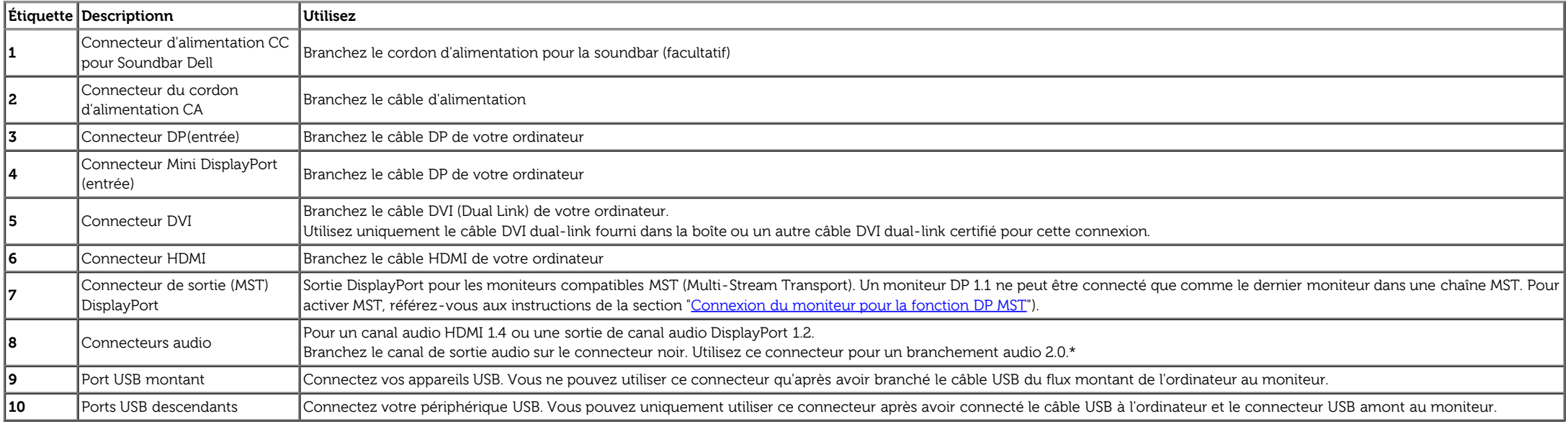

\* La fonction casque d'écoute n'est pas prise en charge par le connecteur de sortie ligne audio.

## <span id="page-9-0"></span>**Spécifications du moniteur**

#### **Spécifications de l'écran plat**

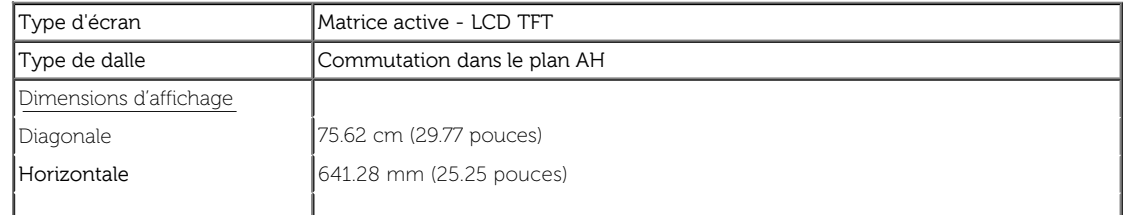

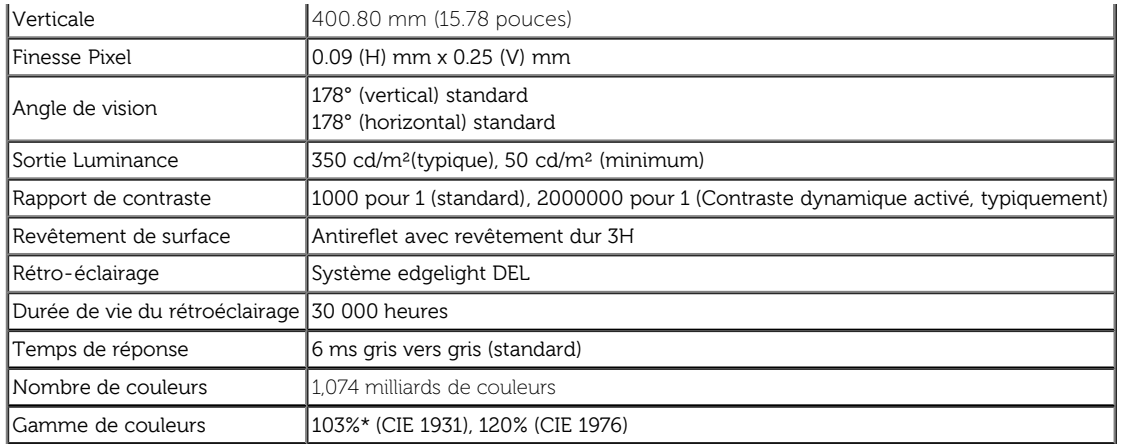

\* La couverture [U3014] sRGB est de 100% (basée sur CIE 1931, CIE 1976), la couverture AdobeRGB est de 99% (basée sur CIE 1931, CIE 1976).

#### **Spécifications de la Résolution**

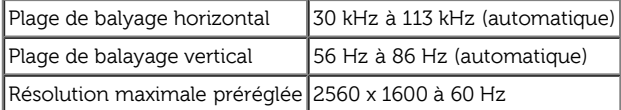

#### **Modes vidéo pris en charge**

Capacités d'affichage vidéo 480p, 576p, 720p, 1080p, 480i, 576i, 1080i

#### **Modes d'Affichage Préréglés**

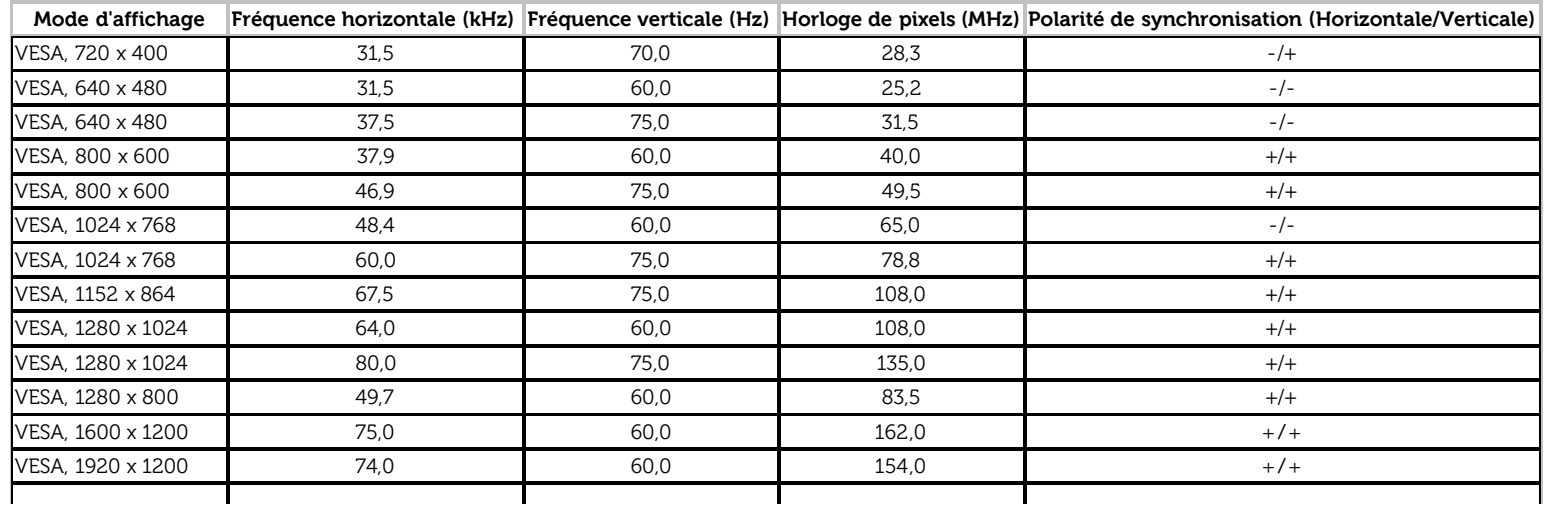

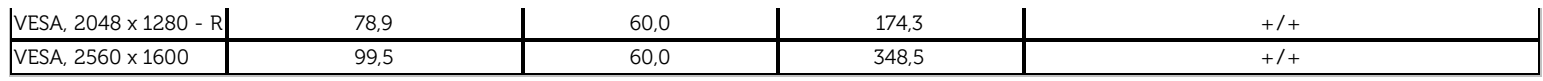

## **Spécifications électriques**

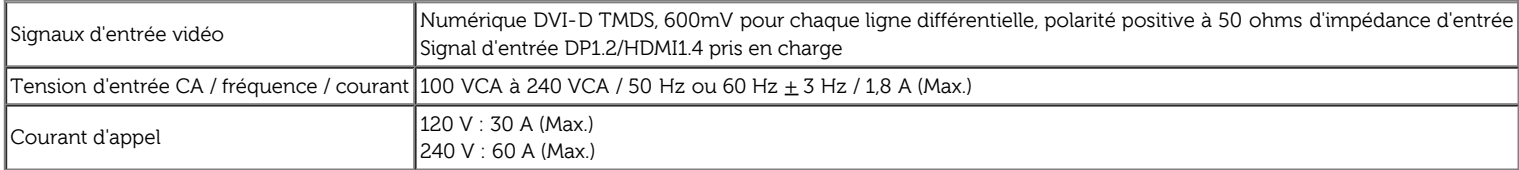

## **Caractéristiques physiques**

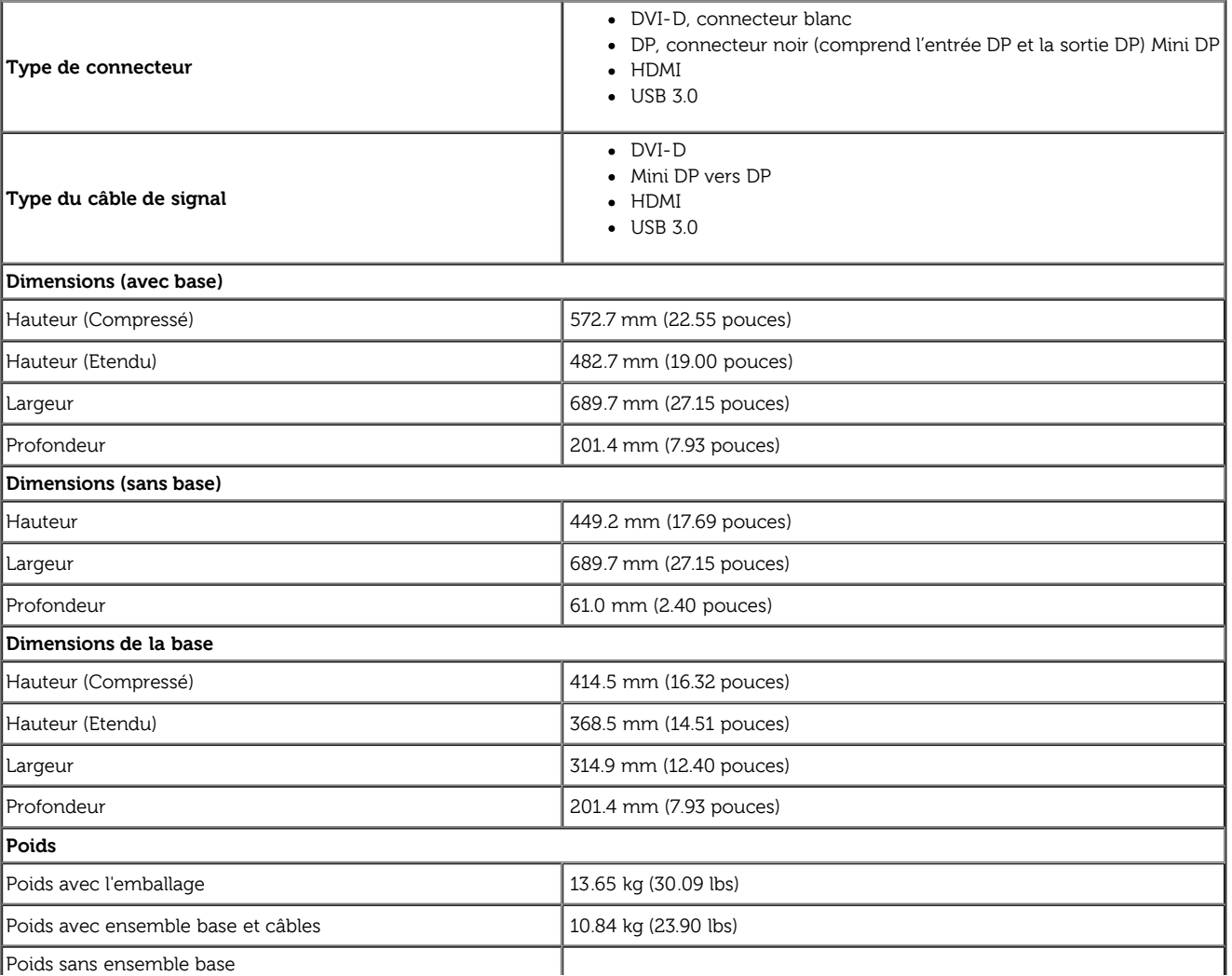

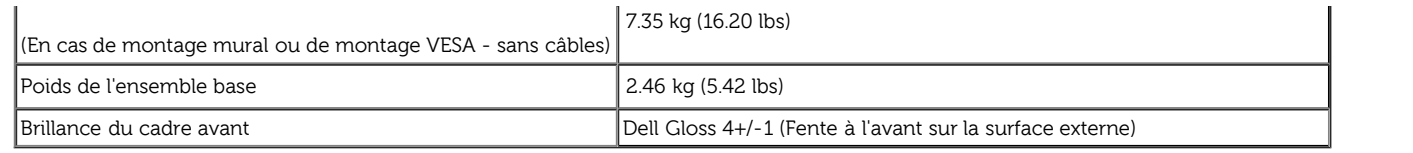

#### **Caracrtéristiques environnementales**

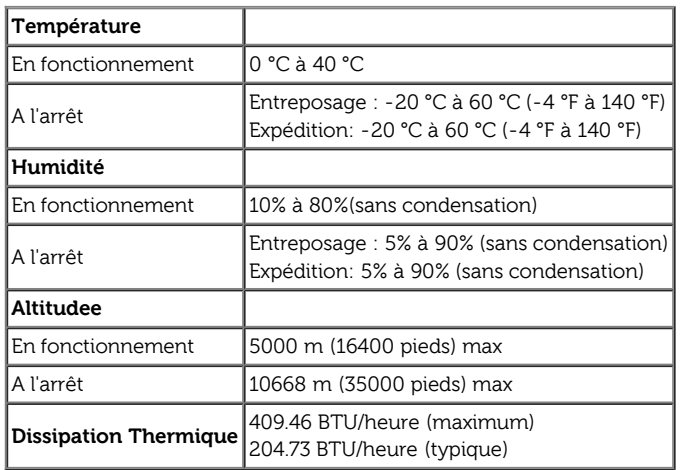

#### <span id="page-12-0"></span>**Modes de gestion d'énergie**

Si vous avez une carte graphique compatible DPM™ VESA ou un logiciel installé sur votre PC, le moniteur peut automatiquement réduire sa consommation électrique lorsqu'il n'est pas utilisé. On parle alors de Mode d'économie d'énergie\*. Si l'ordinateur détecte une entrée depuis le clavier, la souris ou d'autres périphériques, le moniteur reprend son fonctionnement automatiquement. Le tableau suivant donne la consommation électrique et les sign de cette fonctionnalité d'économie d'énergie automatique :

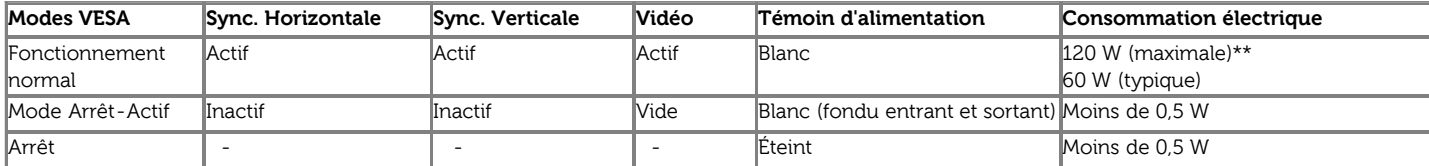

L'OSD ne fonctionnera qu'en mode normal. Lorsqu'un bouton est pressé en mode désactivé, l'un des messages suivants s'affiche :

#### **Dell U3014**

Il n'y a pas de signal venant de votre ordinateur. Appuyez sur une touche du clavier ou déplacez la souris pour le réveiller. S'il n'y a pas d'affichage, appuyez le bouton du moniteur pour sélectionner la source d'entrée correcte sur le menu à l'écran.

 $\left($ 

Activer l'ordinateur et le moniteur pour accéder à l'OSD.

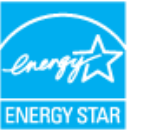

**REMARQUE :** Ce moniteur est compatible **ENERGY STAR**®-et compatible. Ø

\* La consommation électrique nulle en mode ARRÊT ne peut être obtenue qu'en déconnectant le câble principal du moniteur. \* Consommation d'électricité maximale de luminance maximale, Soundbar Dell et USB actif.

**Assignations des broches**

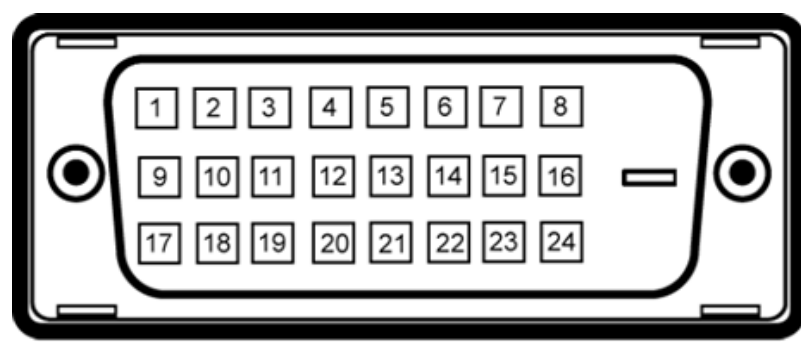

#### **Connecteur DVI Connecteur HDMI à 19-broches**

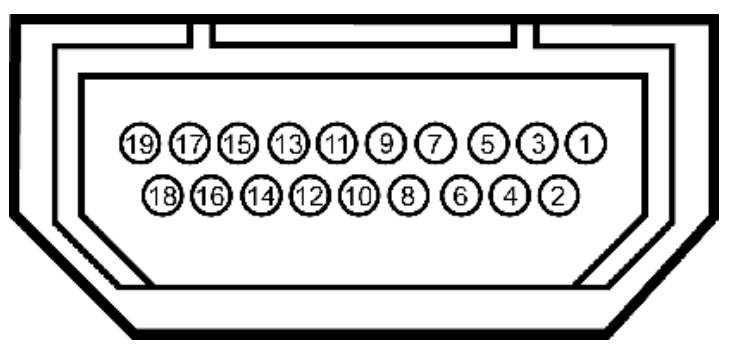

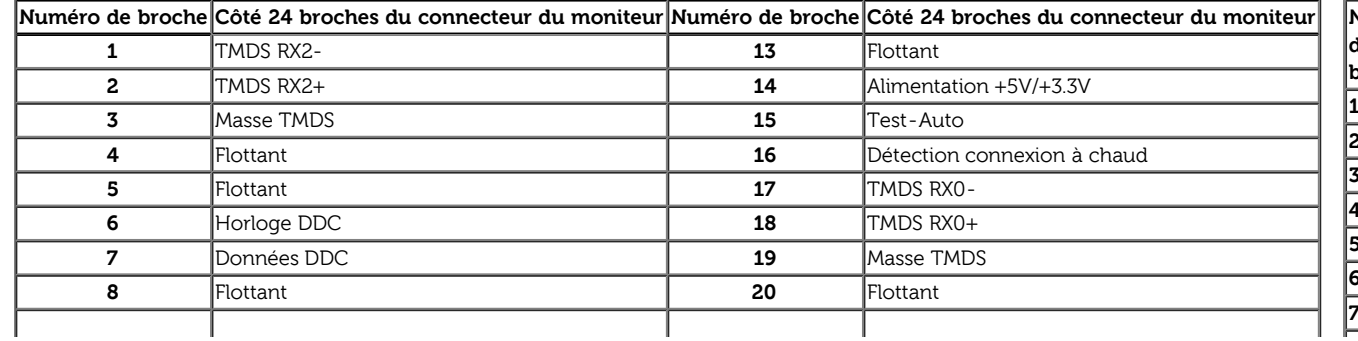

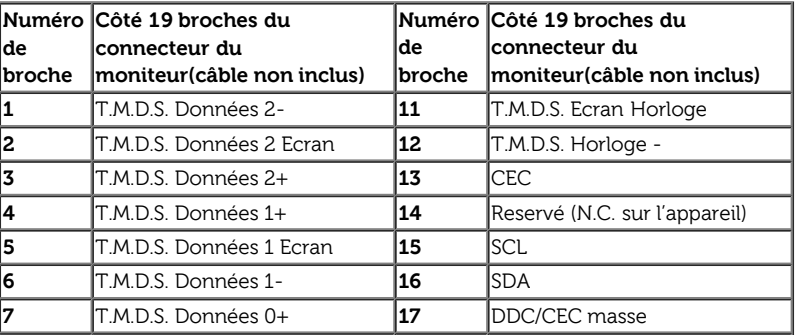

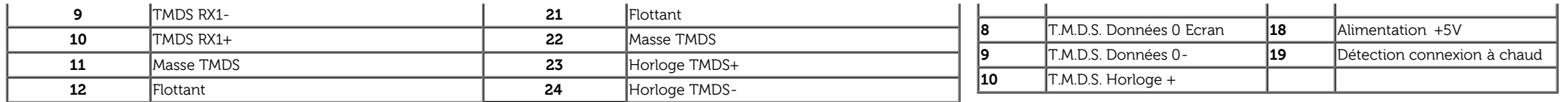

#### **Connecteur DisplayPort (Entrée DP et sortie DP) Connecteur Mini DisplayPort**

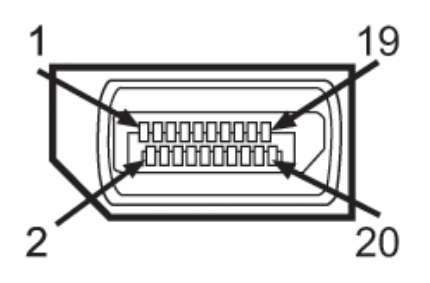

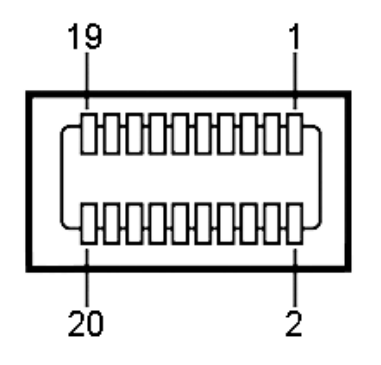

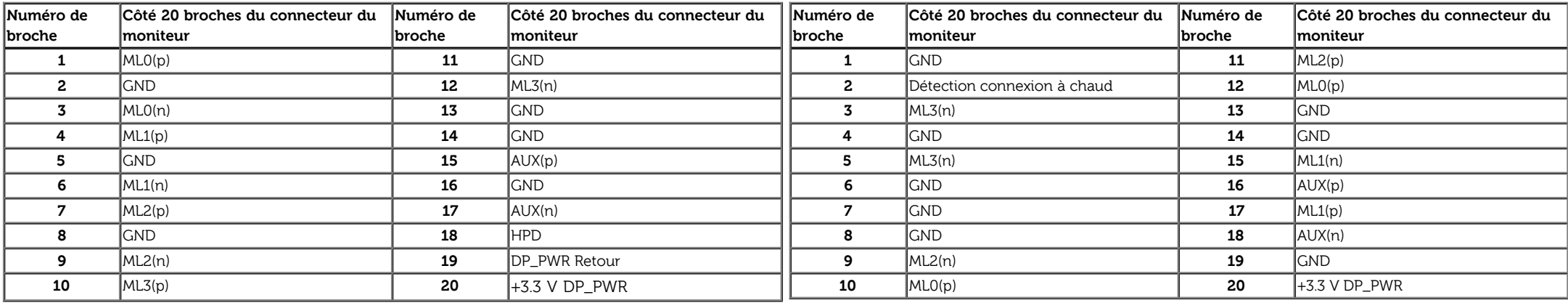

#### <span id="page-14-0"></span>**Capacité Plug and Play**

Vous pouvez installer ce moniteur avec n'importe système compatible Plug and Play. Ce moniteur fournit automatiquement à l'ordinateur ses données d'identification d'affichage étendues (Extended Display Identification Data : EDID) en utilisant les protocoles DDC (Display Data Channel) de manière à ce que le système puisse effectuer automatiquement la configuration et optimiser les paramètres du moniteur. La plupart des installation de moniteurs sont automatique, vous pouvez choisir différents réglages si vous le souhaitez. Pour plus d'informations sur la modification de réglages du moniteur, voir [Utiliser le moniteur](#page-30-0).

#### <span id="page-14-1"></span>**Interface Universal Serial Bus (USB)**

Cette section vous donne des informations sur les ports USB qui sont disponibles sur le côté gauche de votre moniteur.

**REMARQUE :** Les ports USB sur ce moniteur sont conformes à USB 3.0.

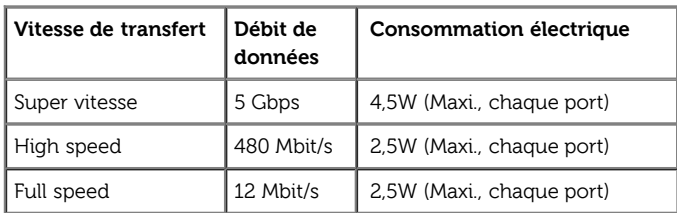

**REMARQUE :** Jusqu'à 1,5A sur port USB en aval (port avec l'icône de foudre **SSS** 

**Connecteur USB montant USB Downstream Connector**

**Nom du signal**

**1** VBUS **2** D-**3** D+ **4** GND **5** StdA\_SSRX-**6** StdA\_SSRX+ **7** GND\_DRAIN **8** StdA\_SSTX-**9** StdA\_SSTX+

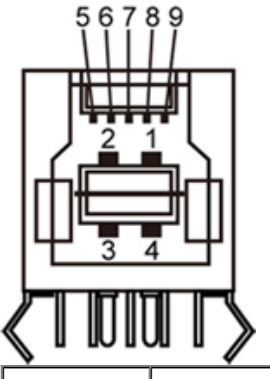

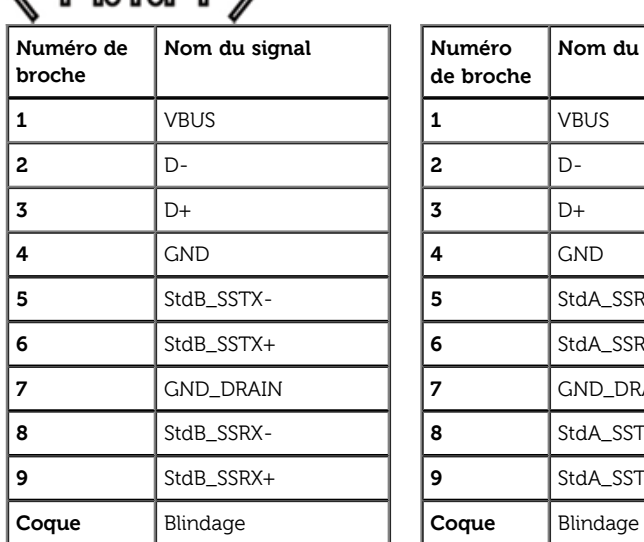

#### **Ports USB**

- 1 montant retour
- 4 descendants 2 sur retour ; 2 sur le côté gauche
- 

• Power Charging Port- the lower one of two USB ports on left side (port with **SSK H**lightning icon) ; supports fast current charging capability if the device is BC1.2 compatible.

**REMARQUE :** La fonction USB 3.0 nécessite un ordinateur compatible USB 3.0.

**REMARQUE :** L'interface USB du moniteur fonctionne uniquement lorsque le moniteur est en marche ou en mode d'économie d'énergie. Si vous éteignez le moniteur et que vous le rallumez ensuite, les périphériques

#### <span id="page-16-0"></span>**Spécifications du lecteur de cartes**

#### **Présentation**

- Le lecteur de cartes mémoire Flash est un périphérique de stockage USB qui permet de lire et d'écrire des informations depuis et vers la carte mémoire.
- Le lecteur de cartes mémoire Flash est automatiquement reconnu par Microsoft® Windows® Vista, Windows® 7 et Windows® 8.
- Lorsqu'il est reconnu et installé, chaque carte mémoire (emplacement) séparée apparaît comme une lettre de lecteur séparée.
- Toutes les opérations de fichiers standards (copier, supprimer, glisser-déplacer, etc.) peuvent être effectuées avec ce lecteur.

**REMARQUE :** Installez le pilote du lecteur de cartes (disponible dans la section Drivers and Documentation - Pilotes et Documentation - du CD fourni avec le moniteur) pour assurer la bonne détection des cartes mémoire lors de leur insertion dans l'emplacement prévu.

#### **Fonctionnalités**

Le lecteur de cartes mémoire Flash a les fonctionnalités suivantes :

- Prise en charge des systèmes d'e Microsoft<sup>®</sup> Windows® Vista, Windows® 7 et Windows<sup>®</sup> 8.
- Périphérique de classe de stockage de masse (aucun pilote n'est nécessaire sous Microsoft® Windows® Vista, Windows® 7 et Windows® 8)
- Prise en charge de nombreux médias cartes mémoire

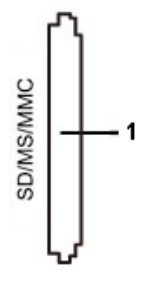

Le tableau suivant liste les emplacements et les types de cartes mémoire prises en charge:

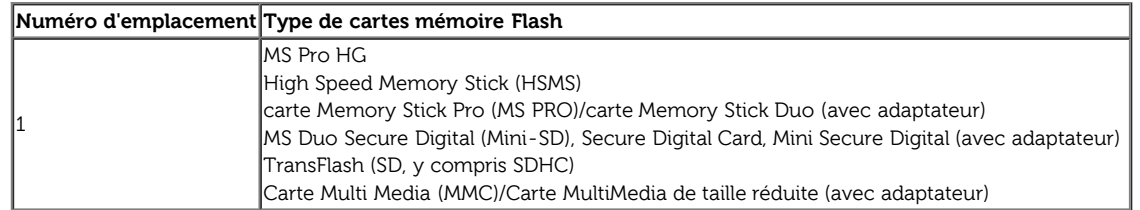

#### **Capacité de carte maximale prise en charge par le lecteur de carte U3014**

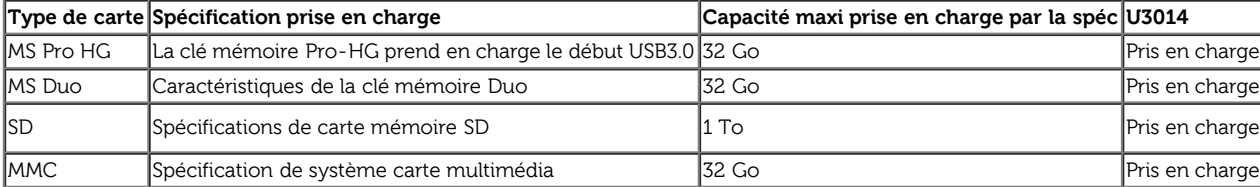

#### **Général**

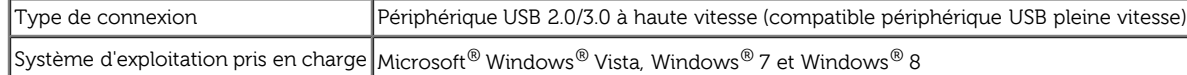

#### <span id="page-17-0"></span>**Politique de qualité relative aux pixels des moniteurs LCD**

Pendant le processus de fabrication du moniteur LCD, il n'est pas inhabituel qu'un ou plusieurs pixels se figent dans un état fixe, ce qui est difficilement visible et n'affecte pas la qualité de l'affichage ni son utilisa d'informations sur la Qualité des moniteurs Dell et la Politique sur les pixels, voir le site de Support de Dell à l'adresse : **[www.dell.com/support/monitors](http://www.dell.com/support/monitors)**.

#### **Lignes directrices relatives à la maintenance**

#### <span id="page-17-1"></span>**Nettoyer votre moniteur**

**MISE EN GARDE : Lisez et suivez les consignes de sécurité avant de nettoyer le moniteur.**

#### **MISE EN GARDE : Avant de nettoyer le moniteur, débranchez son câble d'alimentation de la prise murale.**

Pour les meilleures pratiques, suivez les instructions dans la liste ci-dessous pendant le déballage, le nettoyage ou la manipulation de votre moniteur :

- Pour nettoyer votre écran antistatique, humidifiez légèrement un chiffon doux et propre avec de l'eau. Si possible, utilisez un tissu de nettoyage spécial pour les écrans ou une solution adaptée au revêtement antistatique. Ne pas utiliser de produits à base de benzène, un diluant, de l'ammoniaque, des nettoyants abrasifs ou des produits à base d'air comprimé.
- Utilisez un chiffon légèrement humidifié et tiède pour nettoyer le moniteur. Evitez d'utiliser toutes sortes de détergents car certains peuvent laisser un film trouble sur le moniteur.
- Si vous remarquez la présence de poudres blanches lors du déballage de votre moniteur, éliminez-les à l'aide d'un chiffon.
- Manipulez votre moniteur avec soin car les plastiques de couleur foncée peuvent rayer et laisser des marques de rayures blanches plus facilement que les moniteurs de couleur claire.
- Pour aider à maintenir une meilleure qualité d'image sur votre moniteur, utiliser un économiseur d'écran qui change dynamiquement et veuillez éteindre votre moniteur quand vous ne l'utilisez pas.

**[Retour à la page de sommaire](#page-1-0)**

### <span id="page-18-0"></span>**Installer Votre Moniteur**

**Guide Utilisateur du moniteur à écran plat Dell™ U3014**

- Connecter la base
- Connecter le moniteur
- Organiser vos câbles
- Branchement du haut-parleur Soundbar AX510/AX510PA (Optionnel)
- **C** Enlever la base
- **•** Montage mural (option)

#### **Connecter la base**

**REMARQUE :** La base est détachée lorsque l'écran est livré depuis l'usine. Ø

REMARQUE : Ceci est valable pour un moniteur avec un stand. Lorsque stand autre est acheté, s'il vous plaît vous référer au guide d'installation correspondant stand pour mettre en place des instructions. Ø

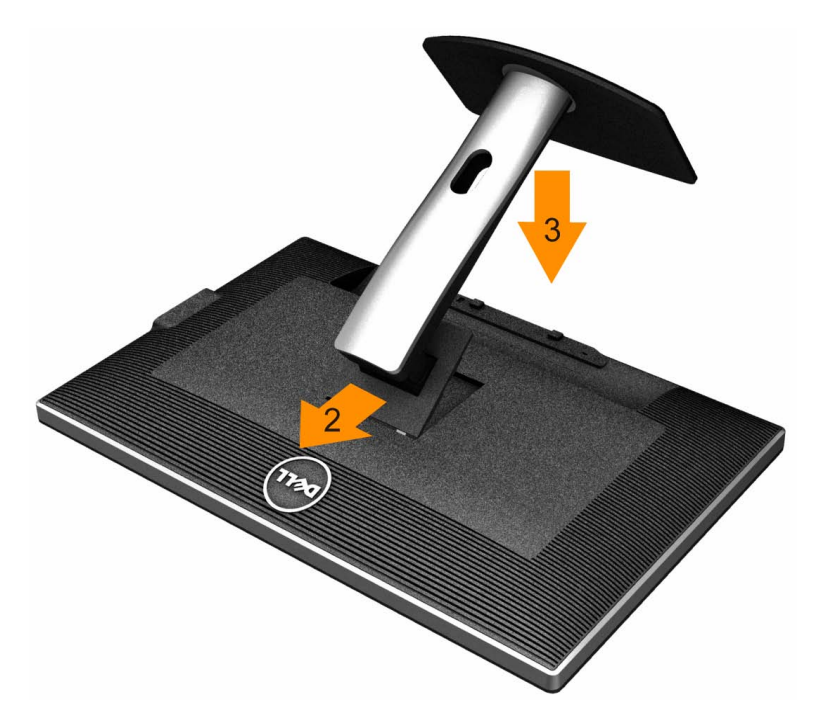

Pour fixer le support du moniteur :

1. Placez le moniteur sur une surface plane.

- 2. Montez la rainure au dos du moniteur sur les deux onglets en partie supérieure du support.
- 3. Abaissez le moniteur de sorte que la zone de montage du moniteur s'encliquete surou se verrouille sur le support.

#### **Connecter votre moniteur**

**MISE EN GARDE :** Avant de débuter quelque procédure que ce soit de cette section, suivez les Consignes de sécurité.

Pour connecter votre moniteur sur l'ordinateur :

1. Éteignez votre ordinateur et débranchez son câble d'alimentation.

2. Raccorder le câble de connexion blanc (DVI-D numérique) ou noir (Port d'affichage/Mini DP/HDMI) au port vidéo correspondant à l'arrière de votre ordinateur.Ne pas utiliser les quatre câbles sur le même ordinateur. Utiliser tous les câbles uniquement s'ils sont connectés à quatre différents ordinateurs avec les systèmes vidéo appropriés.

Ø REMARQUE: Si une tablette ou un lecteur DVD/Blu-Ray sont connectés, la résolution de sortie maximale peut être limitée à 1920 x 1080. Dans ce cas, veuillez régler le paramètre vidéo dans l'OSD du moniteur sur 1:1 si vous souhaitez obtenir la résolution originale de la tablette (des bandes noires peuvent s'afficher sur les côtés de l'écran dans ce cas).

#### **Brancher le câble DVI blanc**

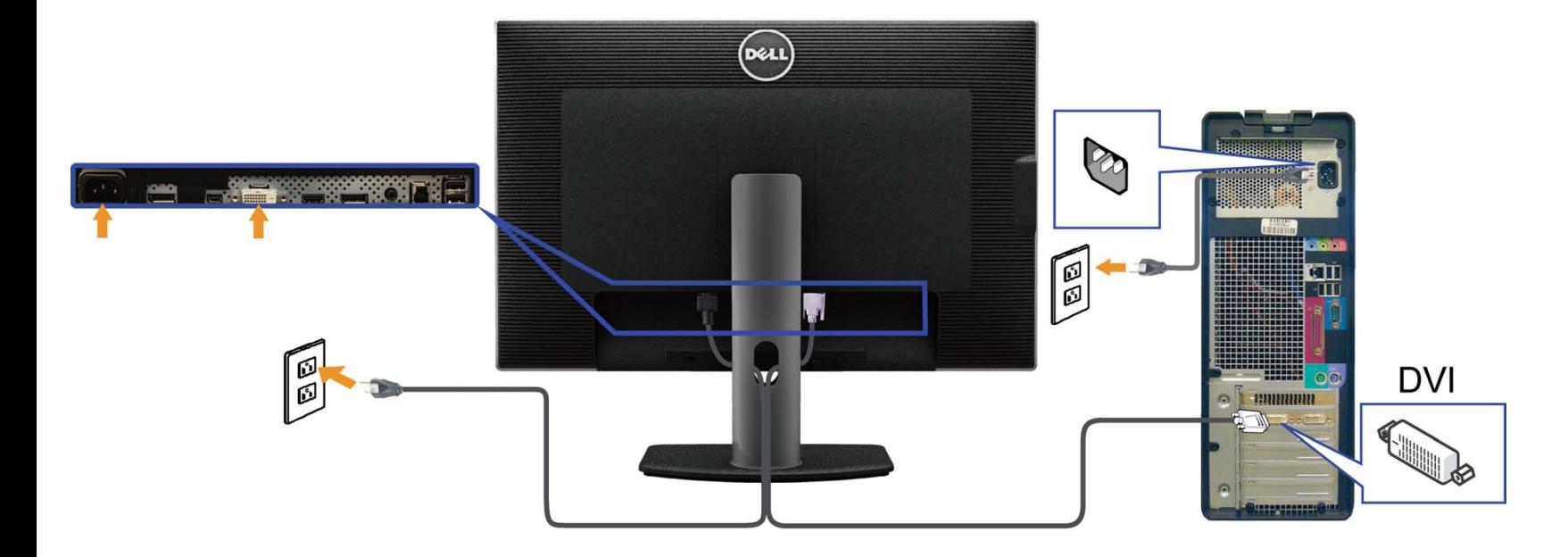

## **Connectez le câble DisplayPort (ou miniDP) noir**

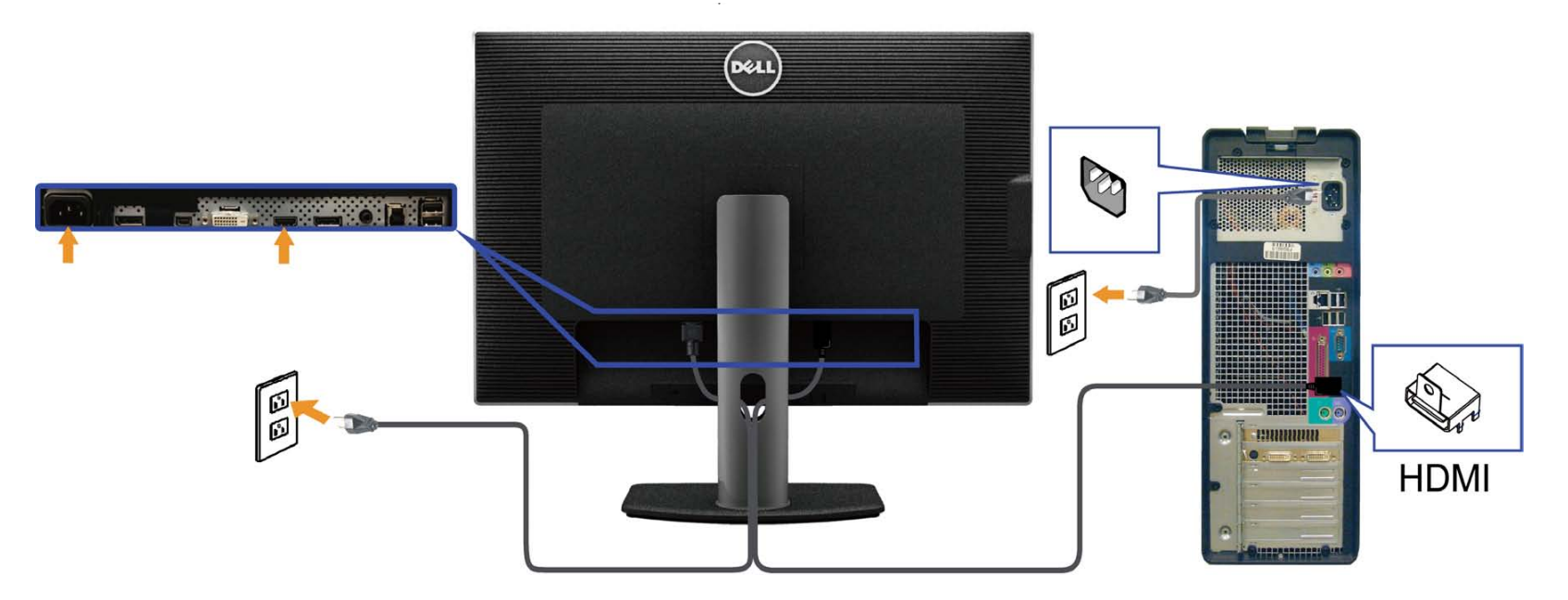

## **Branchement du câble HDMI (Optionnel)**

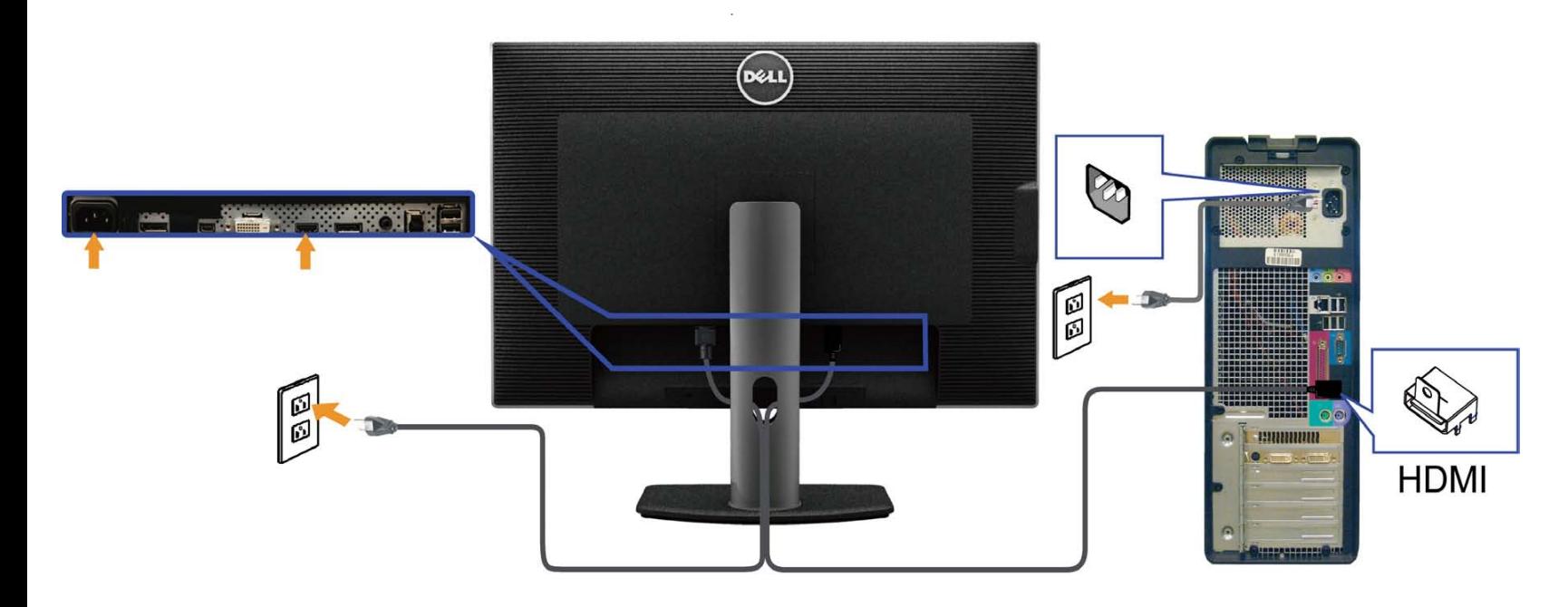

#### **Connexion de l'écran pour la fonction DP Multi- Transport Stream (MST)**

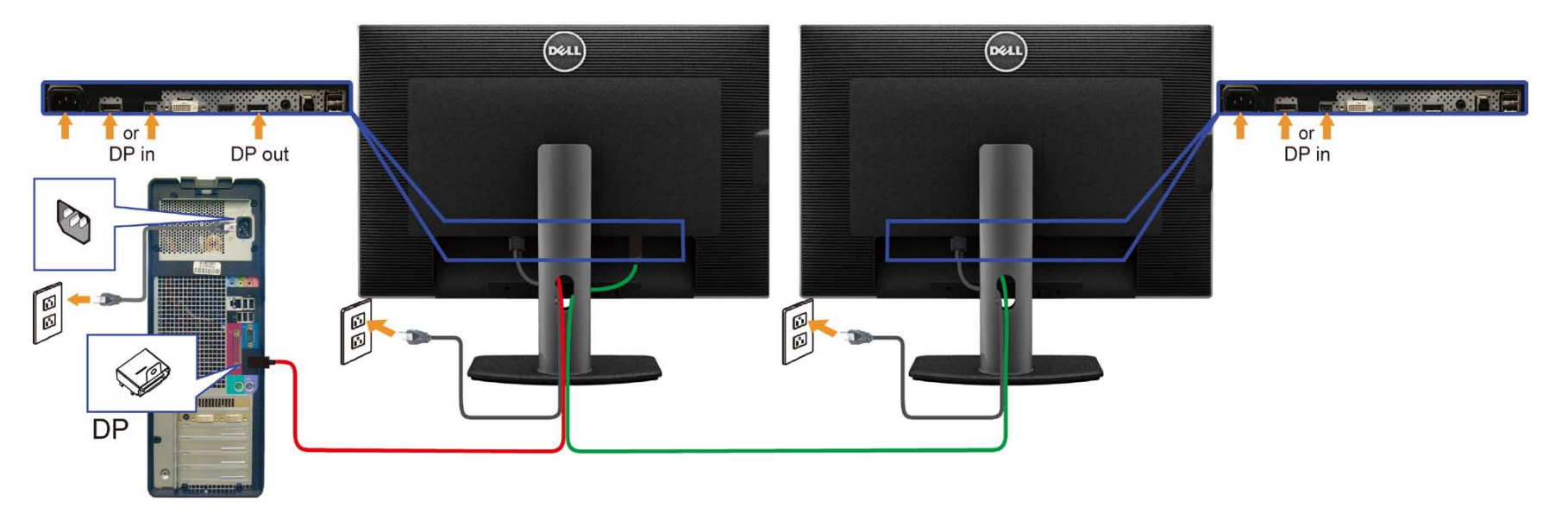

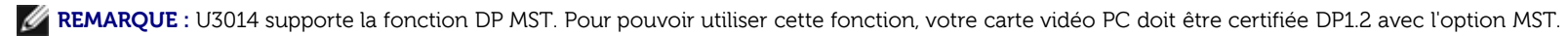

Le réglage de sortie d'usine pour U3014 est DP1.1a.

Pour activer la connexion MST, veuillez utiliser uniquement un câble DP comme celui fourni dans la boîte (ou un autre câble certifié DP1.2) et changer le réglage de DP sur DP1.2 de la manière suivante :

A) Le moniteur affiche le contenu

1. Utilisez le bouton OSD (affichage à l'écran) pour naviguer vers Réglages de l'affichage

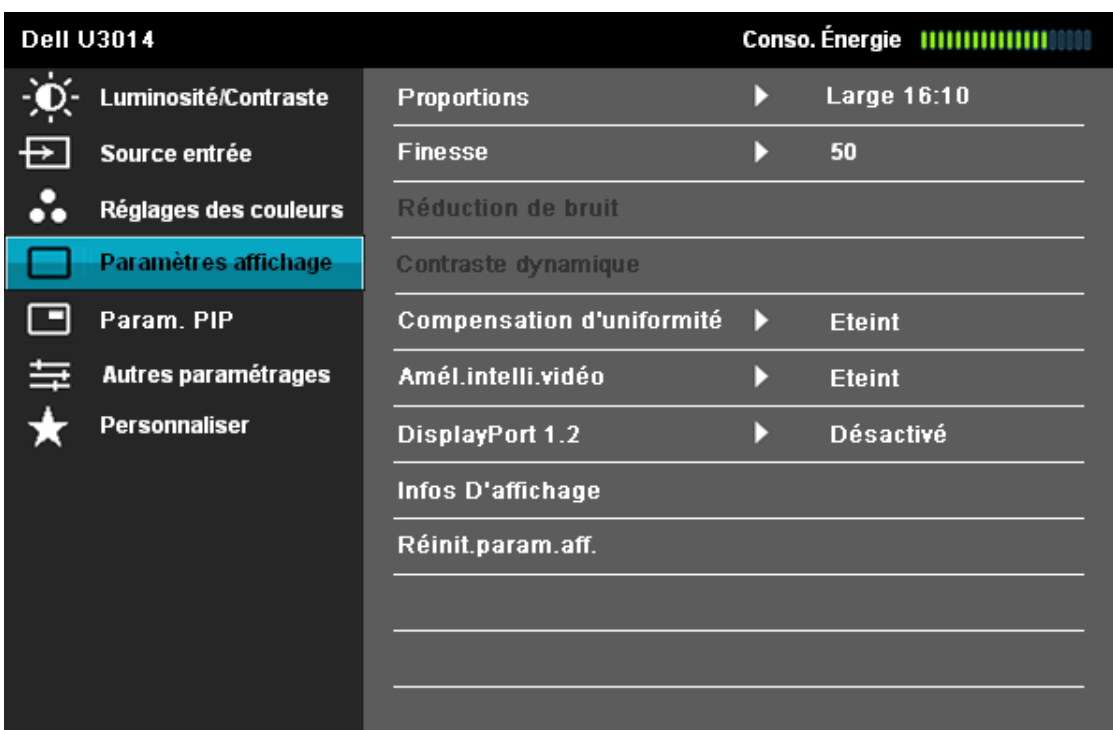

 $+ <$ 

#### **ED** Résolution: 2560x1600@60Hz

- 2. Allez sur la sélection DisplayPort 1.2
- 3. Sélectionnez Activer ou Désactiver comme désiréy
- 4. Suivez le message affiché à l'écran pour confirmer la sélection de DP1.2 ou DP1.1a

#### **Dell U3014**

Veuillez assurer que votre carte graphique prend en charge DP MST (Daisy Chain)/ HBR2 (High Bit Rate) avant de changer le réglage du moniteur sur DP1.2. Un réglage incorrect peut entraîner écran vide sur le moniteur.

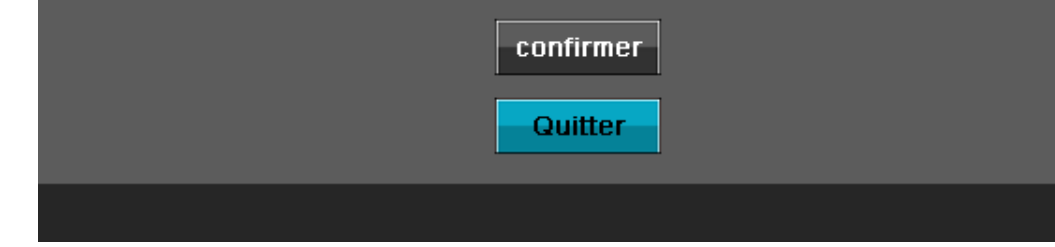

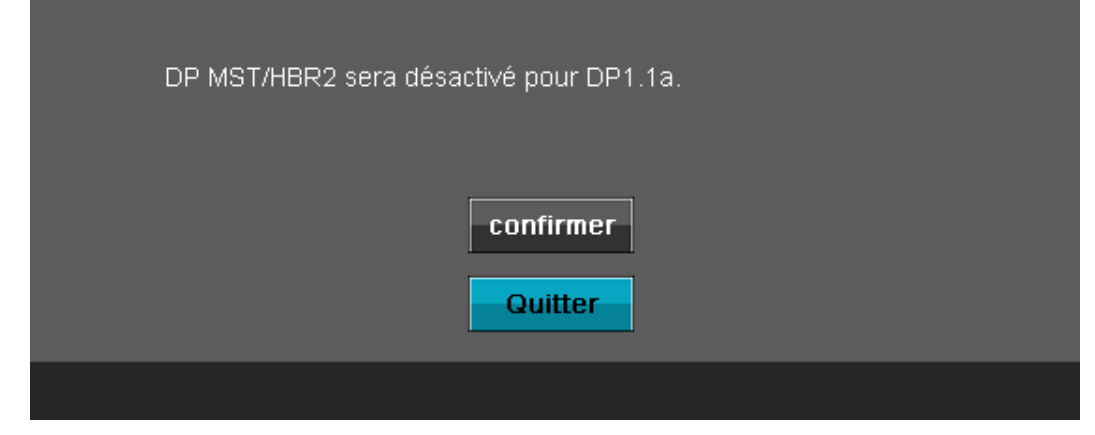

B) Le moniteur n'affiche pas le contenu (écran vide)

1. Appuyez sur le bouton OSD pour ouvrir le menu OSD Source d'entrée

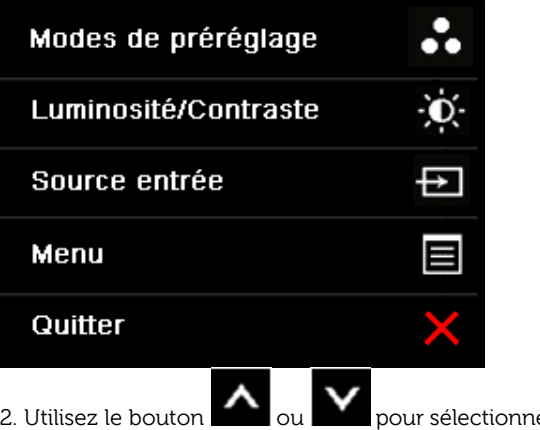

.<br>12. utiliser "DisplayPort" ou "Mini DisplayPort"

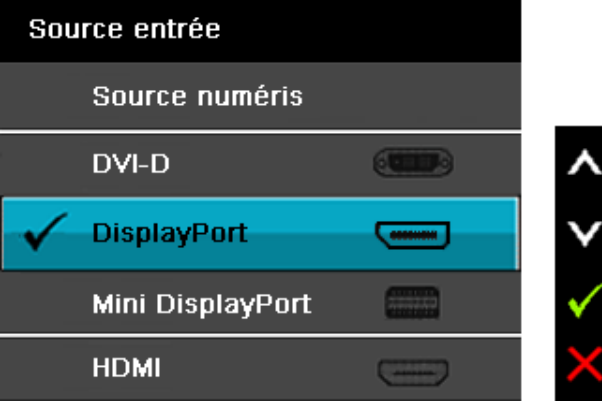

3. Appuyez pendant environ 8 sec. sur la touche 4. Le message Configuration DisplayPort apparaîtra :

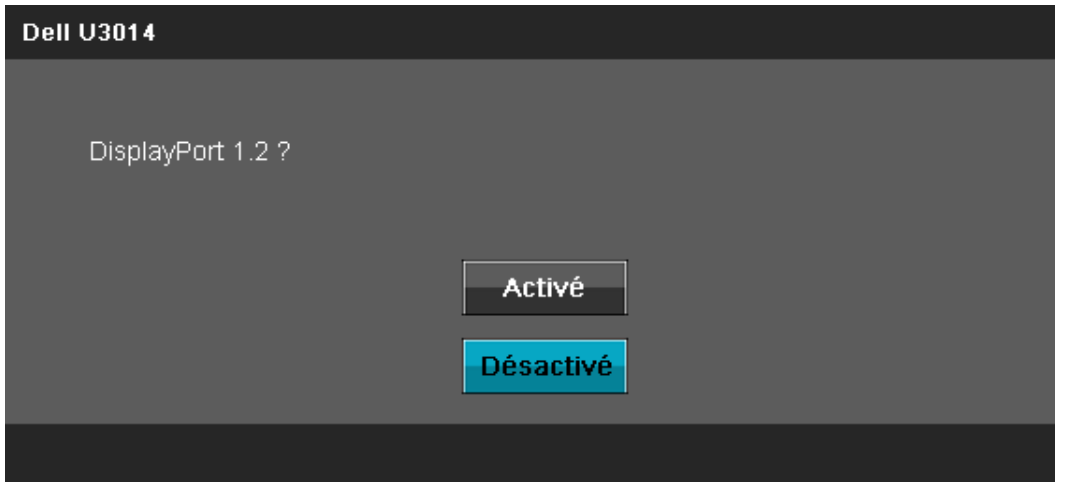

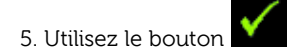

5. Utilisez le bouton **v** pour activer DP1.2 ou le bouton **pour quitter sans effectuer de modification** 

Répétez les étapes suivantes pour changer à nouveau le réglage sur DP 1.1a si nécessaire.

**AVERTISSEMENT:** Les graphiques sont utilisés à des seules fins d'illustration. L'aspect peut varier sur l'ordinateur.

#### **Brancher le câble USB 3.0**

Après avoir terminé le branchement du câble DVI/Mini DP/DP/HDMI, suivez la procédure ci-dessous pour brancher le câble USB 3.0 sur l'ordinateur et terminer la configuration du moniteur :

- 1. Branchez le câble USB 3.0 montant (cable fourni) sur le port montant du moniteur puis sur le port USB 3.0 approprié de votre ordinateur (voir la vue [de dessous](#page-9-1) pour les détails).
- 2. Branchez les périphériques USB 3.0 sur les ports USB 3.0 descendants du moniteur.
- 3. Branchez les câbles d'alimentation pour votre ordinateur et pour le moniteur sur une prise secteur proche.
- 4. Allumez le moniteur et l'ordinateur.
- Si votre moniteur affiche une image, l'installation est terminée. Si aucune image ne s'affiche, voir Résolution des problèmes.
- 5. Utilisez le porte-câble sur le support du moniteur pour organiser les câbles.

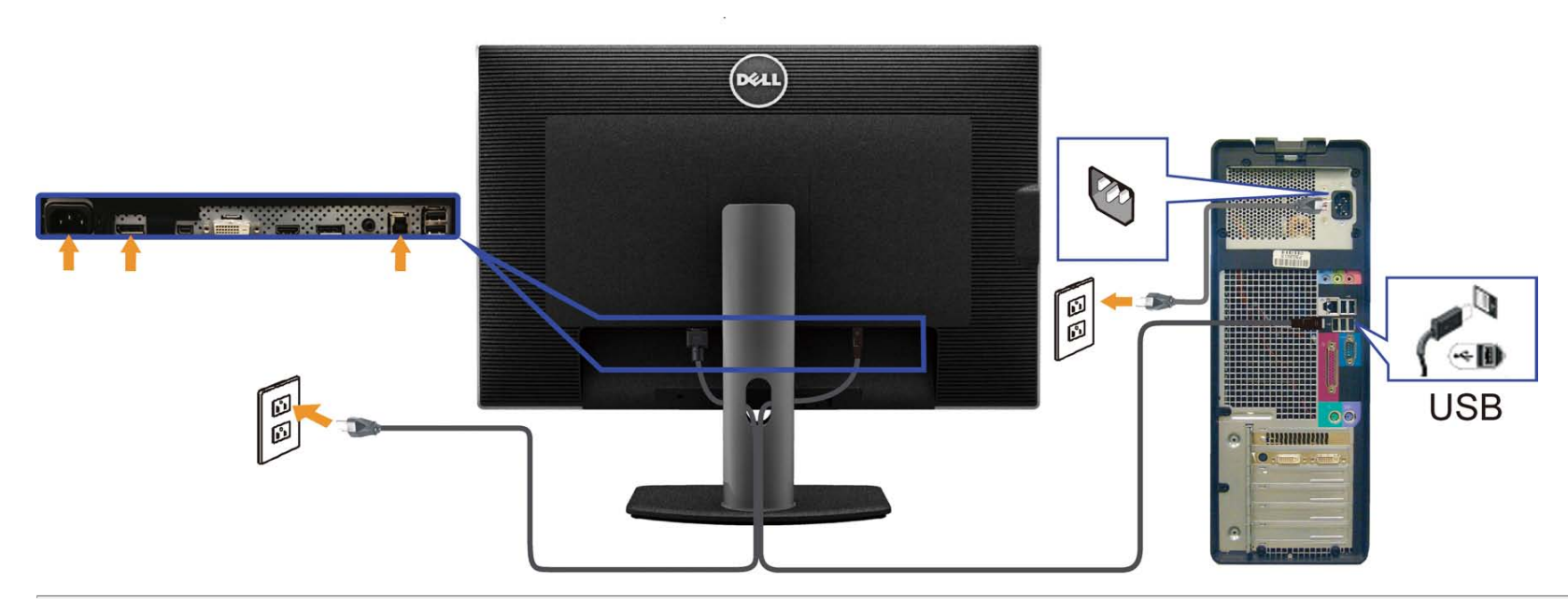

## **Organiser vos câbles**

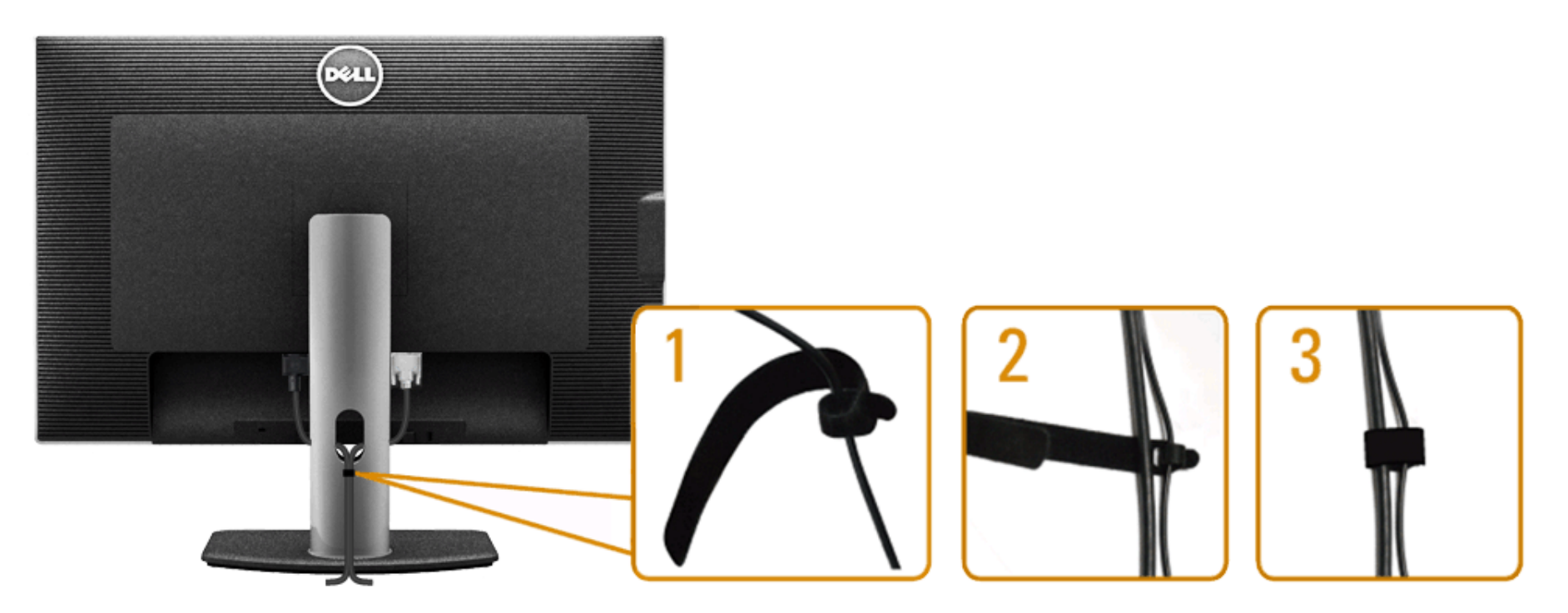

Après avoir branché tous les câbles nécessaires sur votre écran et votre ordinateur, (Voir Connecter votre écran pour réaliser le raccordement des câbles), utilisez la rainure de gestion des câbles pour aménager soigneusement tous les câbles comme illustré ci-dessus.

#### **Branchement du haut-parleur Soundbar AX510/AX510PA (Optionnel)**

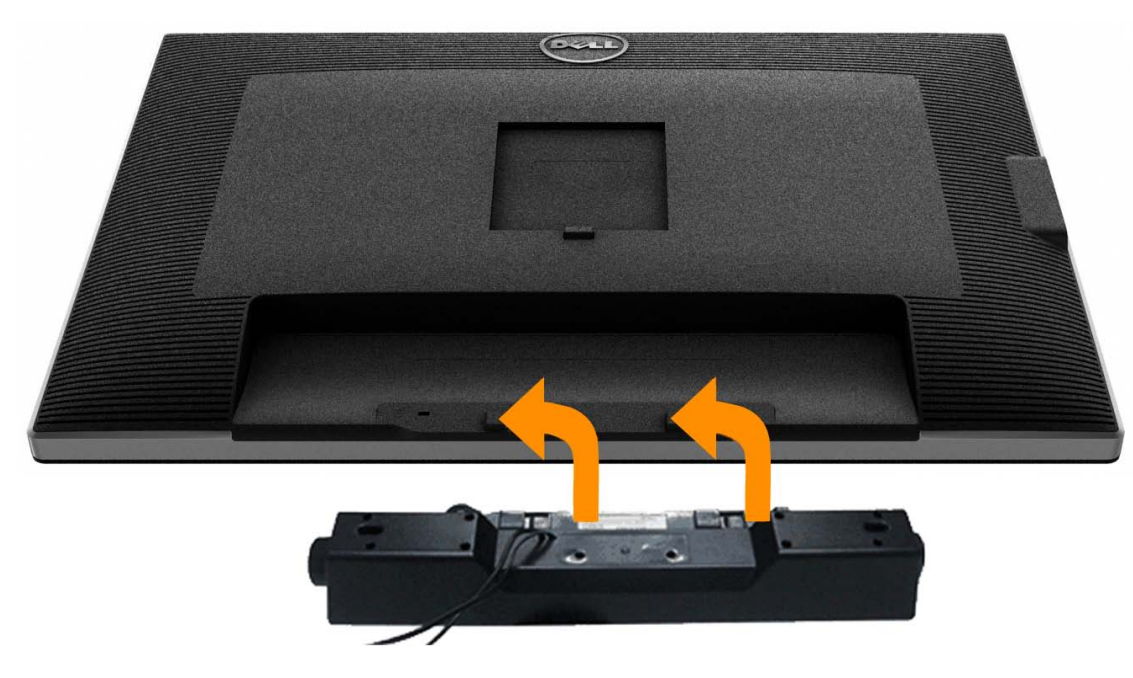

- **AVERTISSEMENT :** Ne pas utiliser de périphérique autre que la Sound Bar Dell.
- Ø **REMARQUE :** Le connecteur d'alimentation du haut-parleur Soundbar (sortie CC +12V) est exclusivement destiné au haut-parleur Dell Soundbar AX510/AX510PA optionnel.
- 1. À l'arrière du moniteur, fixez la Soundbar en alignant les deux fentes avec les deux bagues le long de la partie inférieure du moniteur.
- 2. Faites glisser la Soundbar vers la gauche jusqu'à ce qu'elle soit en place.
- 3. Connectez la soundbar sur la prise d'alimentation audio DC-out (voir la vue [de dessous](#page-9-1) pour les détails).
- 4. Insérez la mini prise stéréo verte sortant de l'arrière de la Soundbar dans la prise de sortie audio de votre ordinateur. Pour HDMI/DP, vous pouvez insérer la mini fiche stéréo dans le port de sortie audio du moniteur. Si vous n'obtenez aucun son, vérifiez votre PC pour vous assurer que la sortie audio est bien configurée sur la sortie HDMI/DP.

#### **Enlever la base**

Ø **REMARQUE :** Pour éviter les rayures sur l'écran LCD en enlevant la base, assurez-vous que le moniteur est placé sur une surface nette.

REMARQUE : Ceci est valable pour un moniteur avec un stand. Lorsque stand autre est acheté, s'il vous plaît vous référer au guide d'installation correspondant stand pour mettre en place des instructions. Ø

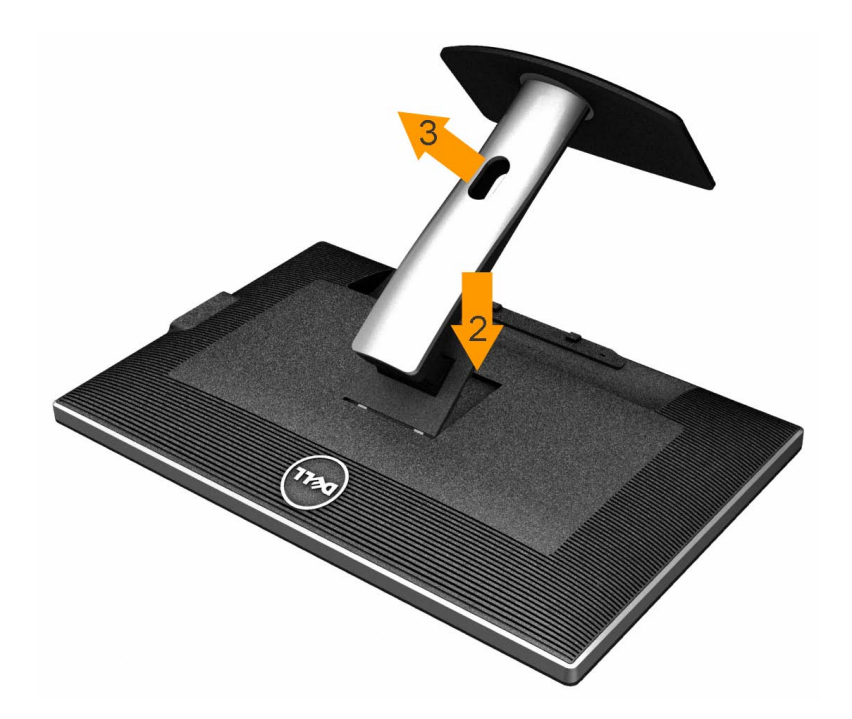

Pour enlever la base :

- 1. Placez le moniteur sur une surface plane.
- 2. Appuyez sur le bouton de dégagement de la base et maintenez le enfoncé.
- 3. Appuyez sur le support jusqu'à ce qu'il s'encliquète à sa place.

## **Montage mural (option)**

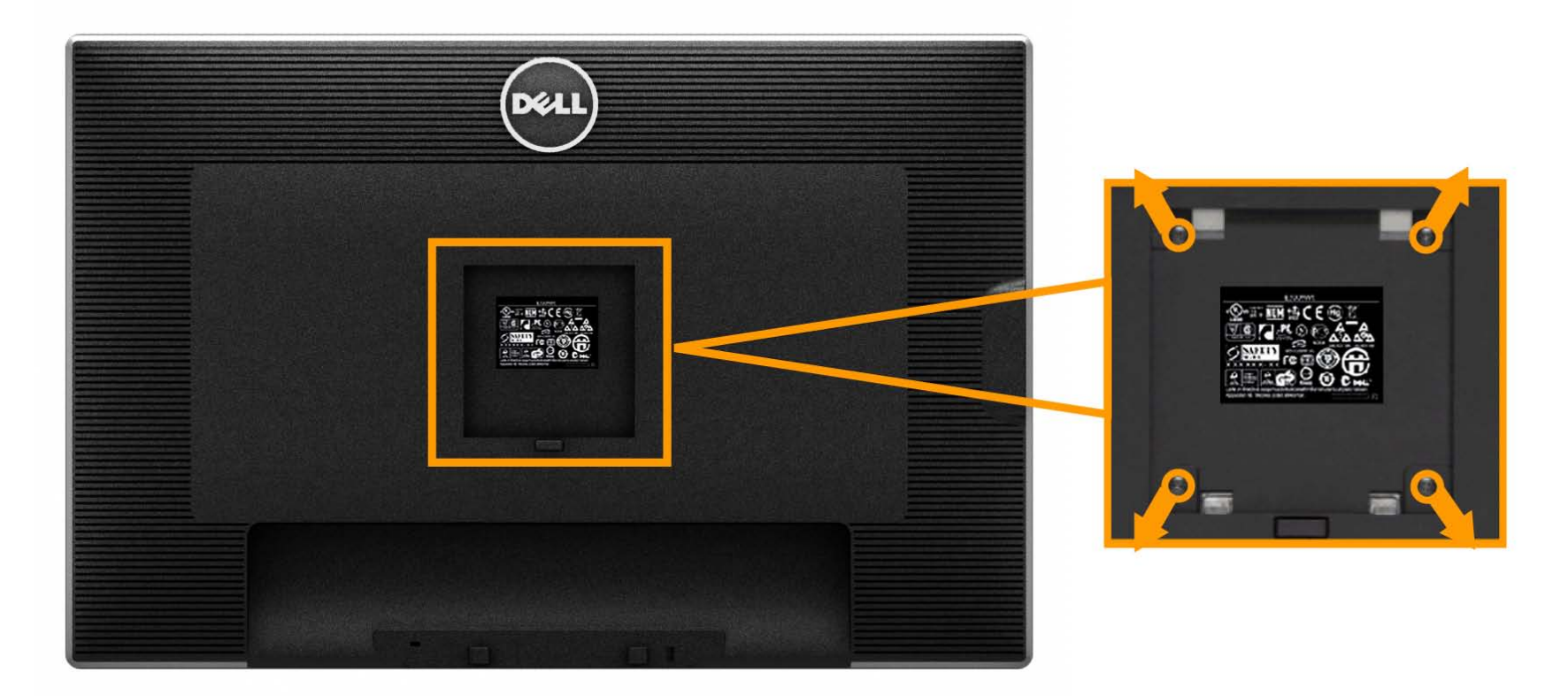

(Dimensions de vis : M4 x 10 mm).

Se reporter à la notice d'emploi accompagnant le kit de montage du socle compatible VESA.

- 1. Poser le panneau du moniteur sur un chiffon doux ou un coussin sur une table à la fois bien plate et stable.
- 2. Enlever le support.
- 3. A l'aide d'un tournevis, enlever les quatre vis de fixation du couvercle en plastique.
- 4. Monter la patte de fixation du kit de montage mural sur le LCD.
- 5. Monter le LCD sur le mur en suivant les instructions de la notice d'emploi du kit de montage du socle.

**REMARQUE :** A utiliser uniquement avec une patte de montage mural conforme à la norme UL Listed disposant d'une capacité de charge minimale de 7,35 kg. Ø

[Retour à la page de sommaire](#page-1-0)

# <span id="page-30-0"></span>**Utilisation du moniteur**

**Guide Utilisateur du moniteur à écran plat Dell™ U3014**

- Allumer le moniteur
- Utiliser les commandes du panneau frontal
- Utiliser le menu sur écran (OSD)
- <sup>O</sup> Réglage de la résolution maximale
- Utilisation seule du haut-parleur Dell Soundbar AX510/AX510PA (Optionnel)
- A l'aide de l'inclinaison, du pivotement et du déploiement vertical

# **Allumer le moniteur**

Appuyez le bouton pour allumer le moniteur.

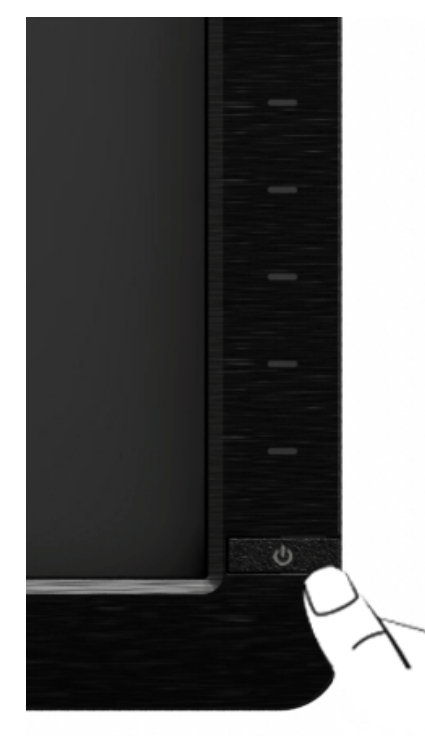

## **Utiliser le Panneau Frontal**

Utilisez les boutons sur le panneau frontal du moniteur pour régler les caractéristiques de l'image affichée. Quand vous utilisez ces boutons pour régler les commandes, un OSD affiche les valeurs numériques des caractéristiques que vous modifiez.

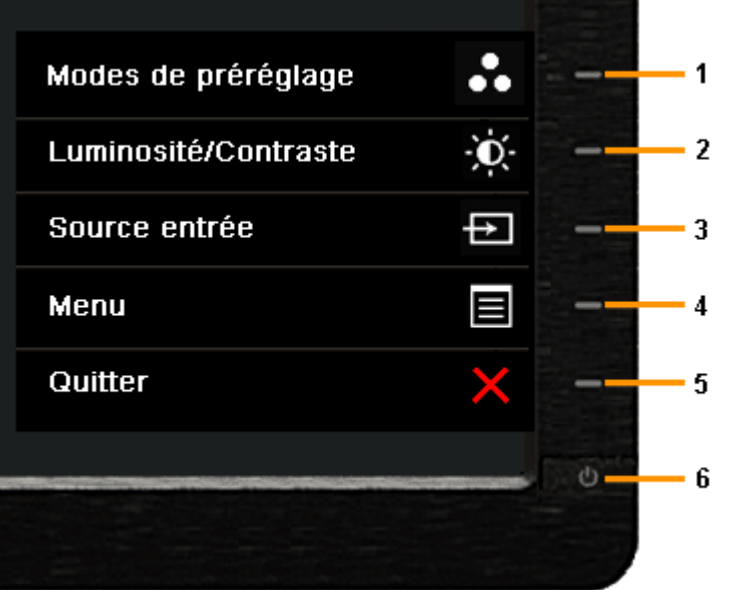

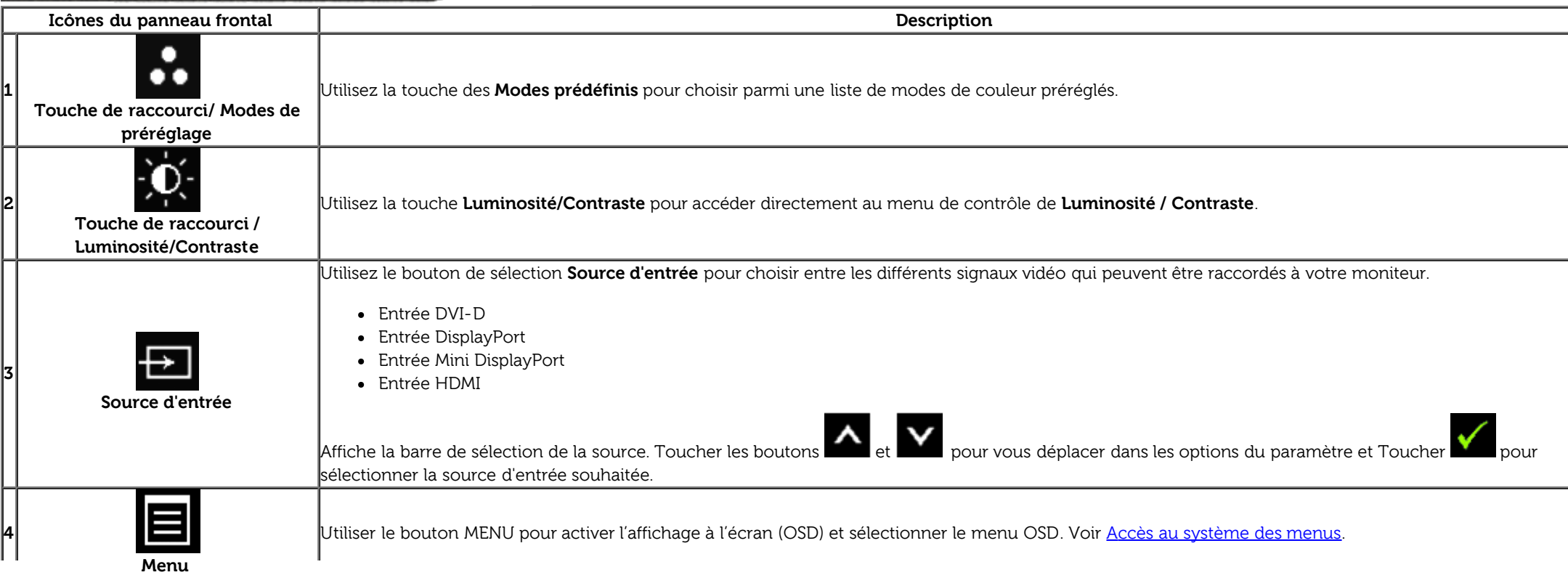

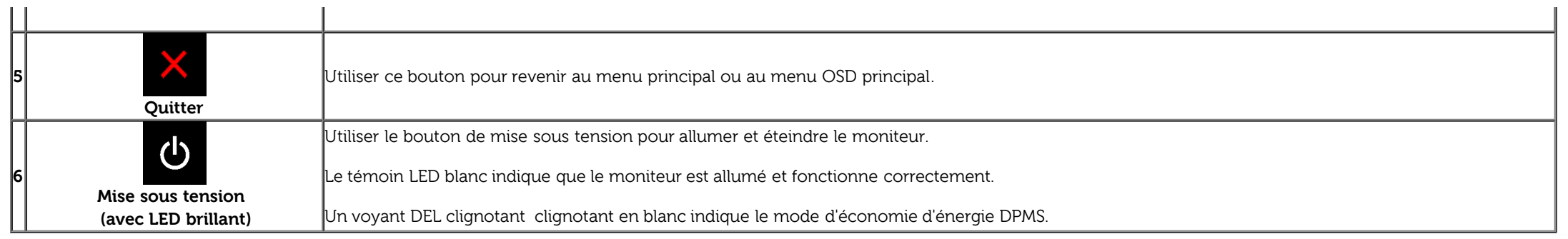

## **Boutons sur le panneau frontal**

[Use the buttons](#page-6-0) du panneau avant du moniteur pour régler les paramètres de l'image.

![](_page_32_Figure_3.jpeg)

![](_page_32_Picture_92.jpeg)

# **Utilisation du menu d'affichage à l'écran (OSD)**

### **Accès au système des menus**

Ø **REMARQUE :** Si l'on accède à un autre menu ou quitte le menu OSD après avoir modifié les paramètres, les modifications sont sauvegardées automatiquement par le moniteur. Elles sont également sauvegardées après avoir attendu que le menu OSD disparaisse.

![](_page_33_Picture_3.jpeg)

![](_page_33_Picture_4.jpeg)

![](_page_33_Picture_5.jpeg)

2. Appuyer sur les boutons et et en pour accéder aux différentes options de configuration. En se déplaçant d'une icône à l'autre, le nom de l'option est affiché en surbrillance. Se reporter au tableau suivant pour la liste complète des options disponibles pour le moniteur.

3. Appuyer une fois sur le bouton  $\Box$  pour activer l'option en surbrillance.

![](_page_33_Picture_8.jpeg)

4. Appuyer sur les boutons  $\Box$  et  $\Box$  pour sélectionner le paramètre voulu.

5. Appuyer sur  $\rightarrow$  pour accéder à la barre de réglage puis utiliser les boutons  $\rightarrow$  et  $\rightarrow$  en fonction des indicateurs sur le menu, pour effectuer des modifications.

![](_page_34_Picture_1.jpeg)

6. Sélectionner l'option **pour revenir au menu principal.** 

![](_page_34_Figure_4.jpeg)

![](_page_35_Picture_78.jpeg)

![](_page_36_Picture_23.jpeg)

![](_page_37_Picture_7.jpeg)

![](_page_38_Picture_40.jpeg)

![](_page_39_Picture_4.jpeg)

マヘヘン

![](_page_40_Figure_0.jpeg)

- **Standard** : Permet d'obtenir les réglages par défaut du moniteur. Il s'agit du mode de préréglage par défaut.
- **Multimédia** : Permet d'obtenir les réglages de couleurs adaptés aux applications multimédia.
- **Film** : Permet d'obtenir les réglages de couleurs adaptés aux films.Il est conseillé à l'utilisateur d'utiliser chaque fois le mode de Préréglage jeu pour jouer à des jeux.
- **Jeux** : Permet d'obtenir les réglages de couleurs adaptés aux jeux. Le SVE est désactivé en mode Game.
- **Papier:** Charge les paramètres de luminosité et de netteté idéaux pour la visualisation du texte. Mélange le fond de texte pour simuler des supports papier sans affecter la couleur des images. S'applique au format d'entrée RGB uniquement.
- **Temp. de couleur** : L'écran apparaît plus chaud avec une teinte rouge/jaune lorsque la barre est réglée sur 5000K ou plus froid avec une teinte bleue lorsque la barre est réglée sur 10 000K.

![](_page_41_Picture_4.jpeg)

 $5 + 5$ 

![](_page_42_Figure_0.jpeg)

**Adobe RGB:** Ce mode est compatible avec RVB Adobe (99 % couverture).

**sRGB:** Mode pour émuler la couleur NTSC 72 %.

CAL1

CAL<sub>2</sub>

**CAL1/ CAL2:** Mode prédéfini étalonné par l'utilisateur à l'aide de la solution d'étalonnage de couleurs Dell Ultrasharp ou d'un autre logiciel approuvé par Dell. Le logiciel d'étalonnage des couleurs Dell UltraSharp fonctionne avec le colorimètre X-rite i1Display Pro. Le i1Display Pro peut être acheté auprès du site Web de Dell Electronique, Logiciels et Accessoires.

**REMARQUE :** La précision de sRVB, AdobeRVB, CAL1 et CAL2 are optimized for RGB input color format.

D

Pour une précision optimale des couleurs sRGB et AdobeRGB, désactivez la Compensation d'uniformité.

**REMARQUE :** La réinitialisation vers les paramètres d'usine supprimera toutes les données de calibrage de CAL1 et CAL2.

• Couleur perso : Permet de paramétrer manuellement les couleurs. Agir sur les boutons et **les pour régler les valeurs des trois couleurs** (rouge, vert, bleu) et définir un mode de préréglage des couleurs personnalisé.

![](_page_43_Picture_3.jpeg)

![](_page_44_Picture_74.jpeg)

![](_page_45_Picture_160.jpeg)

**REMARQUE :** Les images sous PBP seront affichées au centre de l'écran et non en mode plein écran.

**Sous-menu PIP/PBP lorsque PIP/PBP est activé**

![](_page_46_Picture_7.jpeg)

くくくく

**Sous-menu PIP/PBP lorsque PIP/PBP est désactivé**

![](_page_47_Picture_93.jpeg)

 $\frac{1}{2}$ 

![](_page_48_Picture_74.jpeg)

![](_page_49_Picture_85.jpeg)

![](_page_50_Picture_15.jpeg)

![](_page_51_Picture_1.jpeg)

#### **Messages d'avertissement OSD**

Lorsque la fonction **Gestion intelligente de l'energie** ou **Contraste dynamique** est activee (dans ces modes de prereglage : Film ou Jeux), le reglage manuel de la luminosite est desactive.

![](_page_52_Picture_2.jpeg)

L'un des messages d'avertissement suivants peut apparaître à l'écran indiquant que le moniteur est hors des limites de synchronisation :

![](_page_52_Picture_4.jpeg)

Cela signifie que l'écran ne peut pas se synchroniser avec le signal reçu depuis l'ordinateur. Voir [Spécifications du moniteur](#page-9-0) pour connaître les limites des fréquences Horizontale et Verticale adressables par ce moniteur. Le mode recommandé est de 2560 x 1600.

Vous verrez le message suivant avant que la fonction DDC/CI ne soit désactivée.

#### **Dell U3014**

La fonction de réglage des paramètres d'affichage via des applications PC. sera désactivée.

Souhaitez-vous désactiver la fonction DDC/CI ?

![](_page_53_Picture_3.jpeg)

Lorsque le moniteur entre en mode d'Economie d'énergie, le message suivant s'affiche :

# **Dell U3014** Entrée en économiser puissance.  $(m)$

Activez l'ordinateur et réveillez le moniteur pour obtenir l'accès à l'OSD

Si vous appuyez sur un des boutons autre que le bouton d'alimentation, l'un des messages suivants apparaît selon l'entrée choisie : Entrée DVI-D/DP/HDMI

![](_page_53_Picture_8.jpeg)

 $(m)$ 

Quand Uniformity Compensation (Compensation uniformité) est défini sur « Calibré », l'ajustement de luminosité/contraste manuel est désactivé.

![](_page_54_Figure_0.jpeg)

![](_page_54_Picture_24.jpeg)

Si l'entrée DVI-D/DisplayPort/mini DisplayPort/HDMI a été sélectionnée mais les câbles correspondants à DVI-D/DisplayPort/mini DisplayPort/HDMI ne sont pas branchés, une boîte de dialogue s'affichera, comme ci-dessous.

![](_page_54_Picture_25.jpeg)

# **Réglage de la résolution maximale**

Pour régler le moniteur sur la résolution maximale:

```
Sous Windows Vista<sup>®</sup> ou Windows® 7 ou Windows® 8:
```
- 1. Pour Windows® 8 uniquement, sélectionnez le bouton Bureau pour changer au bureau classique.
- 2. Cliquez sur **Modifier les paramètres d'affichage**.
- 3. Cliquez sur la Liste déroulante dans Résolution de l'écran et sélectionnez 2560 x 1600.
- 4. Cliquez sur **OK**.

Si vous ne voyez pas l'option 2560 x 1600, vous avez peut-être besoin de mettre à jour votre pilote graphique. Selon votre ordinateur, menez à bien l'une des procédures suivantes :

Si vous avez un ordinateur de bureau ou portable Dell :

Allez sur le site **support.dell.com**, saisissez l'identifiant de dépannage, et téléchargez le dernier pilote pour votre carte graphique.

Si vous utilisez un ordinateur d'une marque autre que Dell (portable ou de bureau) :

- Allez sur le site de support de votre ordinateur et téléchargez les derniers pilotes graphiques.
- Allez sur le site de support de votre carte et téléchargez les derniers pilotes graphiques.

## **Utilisation seule du haut-parleur Dell Soundbar AX510/AX510PA (Optionnel)**

La SoundBar Dell est un système deux voies stéréo qui peut se monter sur les écrans plats Dell. La SoundBar possède une molette de contrôle du volume et un contrôle Marche/Arrêt pour ajuster le niveau général du système, une diode bleue indiquant la mise sous tension et deux prises audio pour casque.

![](_page_56_Picture_2.jpeg)

- **1.** Mécanisme de fixation
- **2.** Témoin d'alimentation
- **3.** Connecteurs pour écouteurs
- **4.** Commande d'alimentation/volume

## **A l'aide de l'inclinaison, du pivotement et du déploiement vertical**

REMARQUE : Ceci est applicable pour un moniteur avec support. Après achat du support autre, veuillez consulter le guide d'installation du support respectifs pour les instructions d'installation.

#### **Inclinaison, pivotement Extension verticale**

Ceci est valable pour un moniteur avec un stand. Lorsque stand autre est acheté, s'il vous plaît vous référer au **REMARQUE :**Le support se déploie verticalement jusqu'à 90 mm. guide d'installation correspondant stand pour mettre en place des instructions.

![](_page_57_Figure_4.jpeg)

![](_page_57_Figure_7.jpeg)

**REMARQUE :** La base est détachée lorsque l'écran est livré depuis l'usine. **REMARQUE :** La figure ci-dessus illustre comment étendre le support à la verticale.

[Retour à la page de sommaire](#page-1-0)

# <span id="page-58-0"></span>**Dépannage**

**Guide Utilisateur du moniteur à écran plat Dell™ U2913WM**

- **Test-Auto**
- **O** Diagnostiques intégrés
- Problèmes généraux
- Problèmes spécifiques au produit
- Problèmes spécifiques au Universal Serial Bus 0
- ٥ Problèmes liées à la Soundbar Dell
- Dépannage du lecteur de cartes

**MISE EN GARDE :** Avant de débuter quelque procédure que ce soit de cette section, suivez les Consignes de sécurité.

## **Test-Auto**

Votre moniteur dispose d'une fonction de test automatique qui vous permet de vérifier s'il fonctionne correctement. Si votre moniteur et votre ordinateur sont connectés correctement mais que l'écran du moniteur reste éteint, effectuez le test automatique du moniteur en suivant ces étapes :

- 1. Éteignez votre ordinateur et le moniteur.
- 2. Débranchez le câble vidéo à l'arrière de l'ordinateur. Afin de vous assurer du bon fonctionnement du Test Automatique, déconnectez le câble Numérique (connecteur blanc) et le câble Analogique (connecteur bleu) situés à l'arrière de l'ordinateur.
- 3. Rallumez le moniteur.

Une boîte de dialogue flottante devrait apparaître à l'écran (sur fond noir) si le moniteur ne détecte aucun signal vidéo et fonctionne correctement. En mode autotest, le voyant DEL d'alimentation reste blanc. En outre, en fonction de l'entrée sélectionnée, l'un des messages suivants peut défiler en continu sur l'écran.

![](_page_58_Picture_17.jpeg)

![](_page_59_Picture_0.jpeg)

- 4. Cette boîte de dialogue apparaîtra également lors du fonctionnement habituel du système en cas de déconnexion ou de dommages du câble vidéo.
- 5. Éteignez votre moniteur et reconnectez le câble vidéo; puis rallumez votre ordinateur ainsi que votre moniteur.

Si l'écran de votre moniteur n'affiche toujours aucune image après avoir suivi la procédure précédente, vérifiez votre contrôleur vidéo et votre ordinateur, puisque votre moniteur fonctionne correctement.

# **Diagnostiques intégrés**

Votre moniteur a un outil de diagnostic intégré qui vous aide à déterminer si l'anomalie d'écran que vous avez est un problème inhérent à votre moniteur, ou à votre ordinateur et carte vidéo.

**REMARQUE :**Vous pouvez effectuer le diagnostic intégré quand le câble vidéo est débranché et le monitor est en mode test automatique.

![](_page_59_Picture_48.jpeg)

- 1. Assurez-vous que l'écran est propre (pas de particules de poussière sur la surface de l'écran).
- 2. Débranchez le câble vidéo à l'arrière de l'ordinateur. Le moniteur se rend alors dans le mode de test automatique.
- 3. Pressez et maintenez enfoncés simultanément pendant 2 secondes les boutons **Bouton 1** et **Bouton 4** du panneau avant. Un écran gris apparaît.
- 4. Examinez soigneusement l'écran pour détecter des anomalies.
- 5. Enfoncez à nouveau le bouton **Bouton 4** du panneau avant. L'affichage de l'écran doit passer au rouge.
- 6. Examinez l'écran pour détecter des anomalies quelconques.
- 7. Répétez les étapes 5 et 6 pour vérifier sur l'écran les couleurs gris, rouge, vert, bleu, noir, blanc et les textes à l'écran.

Le test est terminé quand l'écran blanc apparaît. Pour quitter, pressez à nouveau sur le bouton **Bouton 4**.

Si vous ne détectez pas d'anomalies quelconques lors de l'utilisation de l'outil de diagnostic intégré, le moniteur fonctionne correctement. Vérifiez la carte vidéo et l'ordinateur.

### **Problèmes généraux**

Le tableau suivant contient les informations générales relatives aux problèmes courants du moniteur que vous pouvez rencontrer, et les solutions possibles.

![](_page_60_Picture_179.jpeg)

![](_page_61_Picture_173.jpeg)

- pas. (Pour plus d'informations, voir [Modes de gestion d'énergie](#page-12-0)).
- Vous pouvez également utiliser un écran de veille qui change dynamiquement.

# **Problèmes spécifiques au produit**

![](_page_62_Picture_207.jpeg)

## **Problèmes spécifiques à l'interface Universal Serial Bus (USB)**

![](_page_62_Picture_208.jpeg)

![](_page_63_Picture_160.jpeg)

# **Problèmes liés à la Soundbar Dell™**

![](_page_63_Picture_161.jpeg)

![](_page_64_Picture_206.jpeg)

# **Dépannage du lecteur de cartes**

AVERTISSEMENT: Ne retirez pas le périphérique pendant la lecture ou l'écriture sur le média. Ceci pourrait causer des pertes de données ou un dysfonctionnement du média.

![](_page_64_Picture_207.jpeg)

![](_page_65_Picture_26.jpeg)

[Retour à la page de sommaire](#page-1-0)

# <span id="page-66-0"></span>**Appendice**

**Guide Utilisateur du moniteur à écran plat Dell™ U3014**

- Consignes de Sécurité
- Déclaration de la FCC (Etats-Unis seulement) et autres informations règlementaires
- Contacter Dell

# **MISE EN GARDE: Consignes de Sécurité**

**MISE EN GARDE: Respectez les directives de sécurité indiquées ci-dessous pour votre sécurité et pour protéger votre ordinateur et votre environnement de travail contre tout dommage.**

Respectez les directives de sécurité indiquées ci-dessous pour votre Pour des informations sur les consignes de sécurité, consultez le Guide d'information sur le produit.

## **Déclaration de la FCC (Etats-Unis seulement) et autres informations règlementaires**

Pour la déclaration de la FCC et les autres informations règlementaires, visitez le site Web suivant sur la conformité : http://www.dell.com/regulatory\_compliance.

## **Contacter Dell**

**Pour les clients aux Etats-Unis, appelez le 800-WWW-DELL (800-999-3355)..**

**REMARQUE:** Si vous n'avez pas de connexion Internet active, vous pouvez trouver l'information pour nous contacter sur votre facture d'achat, votre bordereau d'emballage, votre relevé ou le catalogue des produits Dell.

**Dell fournit plusieurs méthodes de support et de service en ligne et par téléphone. La disponibilité dépend selon le pays et le produit et certains services peuvent donc ne pas être disponibles dans votre pays.**

**Pour obtenir le support en ligne du moniteur :**

**1.** Consultez [www.dell.com/support/monitors](http://www.dell.com/support/monitors)**.**

**Pour contacter Dell pour la vente, le support technique ou les problèmes de service-clientèle :**

**1.** Consultez [support.dell.com](http://support.dell.com/)**.**

- **2.** Vérifier votre pays ou région dans le menu déroulant **Choisir un Pays /Région** au bas de la page.
- **3.** Cliquez sur **Nous contacter** sur la page à gauche.
- **4.** Sélectionnez le lien adéquat du service ou de l'assistance requise.
- **5.** Choisissez la méthode pour contacter Dell qui vous convient le mieux.

## <span id="page-68-0"></span>**Installation de votre moniteur**

**Moniteur à écran plat Dell™ U3014**

## **Si vous avez un ordinateur de bureau Dell™ ou un ordinateur portable Dell™ avec accès à Internet**

1. Allez sur **http://support.dell.com,** saisissez votre tag de service et téléchargez le dernier pilote pour votre carte graphique.

2. Après installation des pilotes pour votre Adaptateur Graphique, essayez de nouveau de configurer la résolution sur **2560 X 1600**.

**A REMARQUE:** Si vous n'arrivez pas à configurer la résolution sur 2560 X 1600, veuillez contacter Dell™ pour demander un Adaptateur Graphique qui prend en charge ces résolutions.

## <span id="page-69-0"></span>**Installation de votre moniteur**

**Moniteur à écran plat Dell™ U3014**

### **Si vous avez un ordinateur de bureau, portable ou une carte graphique non Dell™.**

Sous Windows Vista<sup>®</sup> ou Windows<sup>®</sup> 7 ou Windows<sup>®</sup> 8:

1. Pour Windows® 8 uniquement, sélectionnez le bouton Bureau pour changer au bureau classique.

- 2. Faites un clic-droit sur le bureau et sélectionnez **Personnalisation**.
- 3. Cliquez sur **Modifier les paramètres d'affichage**.
- 4. Cliquez sur **Réglages avancés**.
- 5. Identifiez votre fournisseur de contrôleur graphique à partir de la description en haut de la fenêtre (par exemple NVIDIA, ATI, Intel etc).
- 6. Veuillez vous référer au site Web du fournisseur de votre carte graphique pour la mise à jour du pilote (par exemple [http://www.ATI.com](http://www.ati.com/) OU [http://www.NVIDIA.com](http://www.nvidia.com/) ).
- 7. Après installation des pilotes pour votre Adaptateur Graphique, essayez de nouveau de configurer la résolution sur **2560 X 1600**.
- **REMARQUE:** Si vous ne pouvez pas définir la résolution recommandée, veuillez contacter le fabricant de votre ordinateur ou considérez l'achat d'un adaptateur graphique qui prendra cette résolution en charge.

**A REMARQUE:** Si une tablette ou un lecteur DVD/Blu-Ray sont connectés, la résolution de sortie maximale peut être limitée à 1920 x 1080. Dans ce cas, veuillez régler le paramètre vidéo dans l'OSD du moniteur sur 1:1 si vous souhaitez obtenir la résolution originale de la tablette (des bandes noires peuvent s'afficher sur les côtés de l'écran dans ce cas).